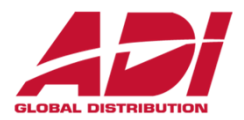

# **HIKVISION®**

# IP dveřní interkomy V series

základní školení

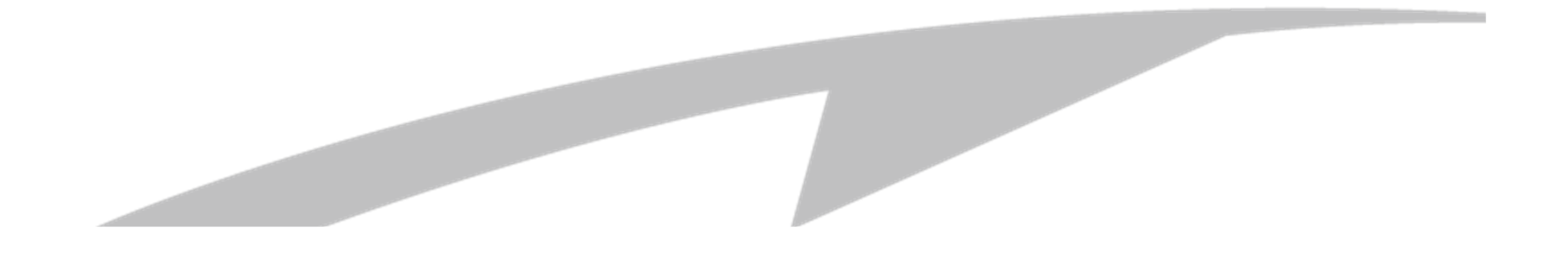

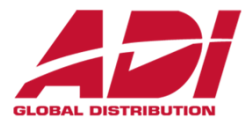

- •<u>• Úvod a popis systému</u>
- •Zapojení systému
- •Instalace software IVMS4200
- •Vyhledání a základní nastavení zařízení
- $\bullet$ Aktualizace firmware
- $\bullet$ Nastavení bytových a dveřních jednotek
- $\bullet$ Ověření funkčnosti
- $\bullet$ Nastavení přístupových karet a klíčenek
- $\bullet$ Nastavení aplikace Hik-Connect na mobilním zařízení

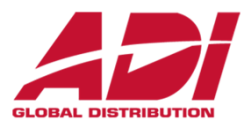

#### Základní topologie dveřních IP interkomů Hikvision

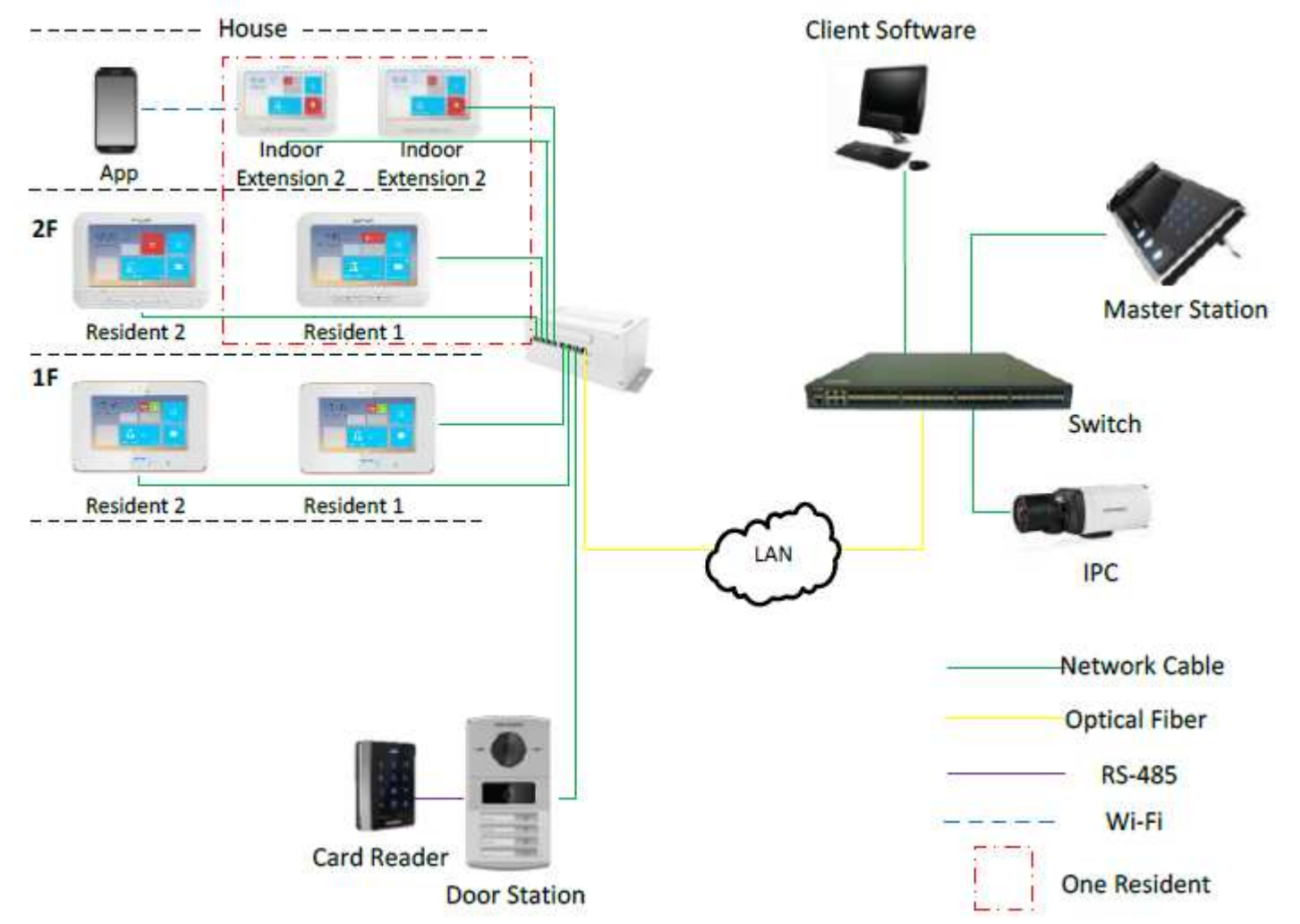

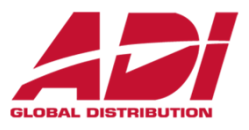

#### Připojení KAD 6XX Power Switch - LAN porty a Power porty!!!

(Power Switch není PoE kompatibilní, připojením nekompatibilních zařízení (kamery…) hrozí poškození Power Switche i připojených zařízení)

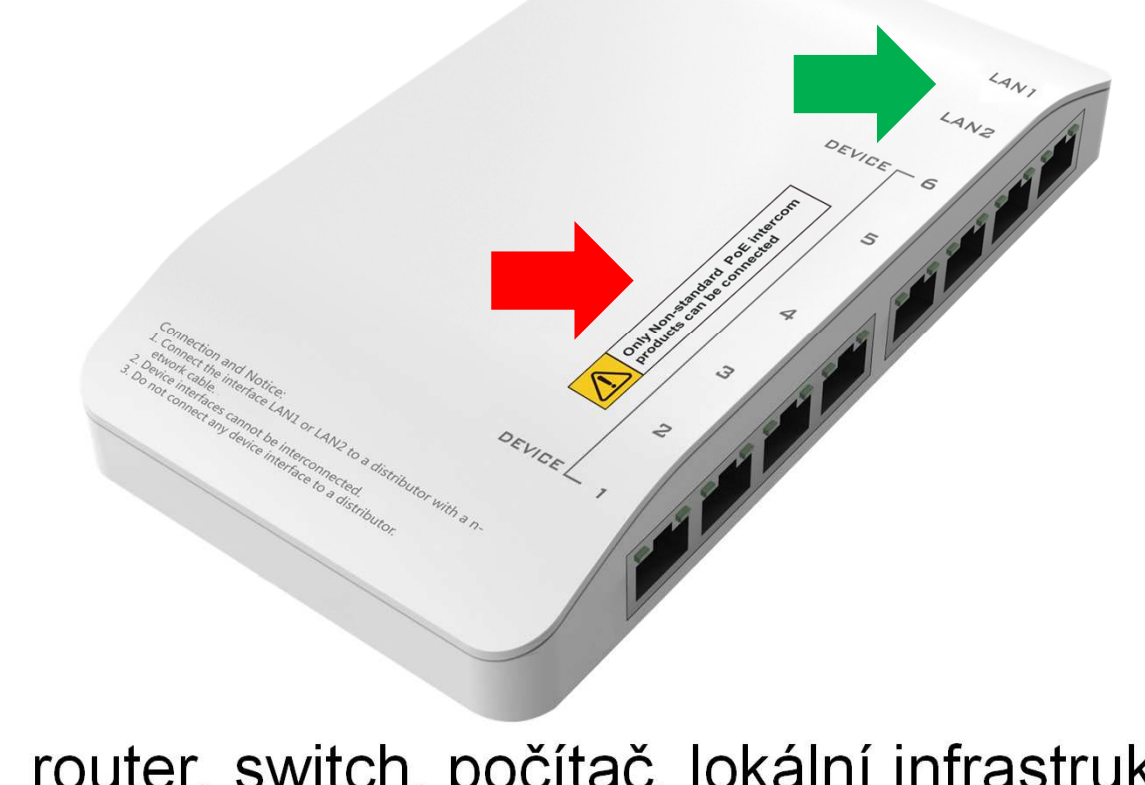

LAN router, switch, počítač, lokální infrastrukturaDEVICE pouze kompatibilní Intercom zařízení Hikvision<br>Ential and Proprietary

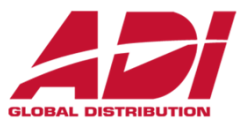

#### Popis kabeláže dveřní jednotky

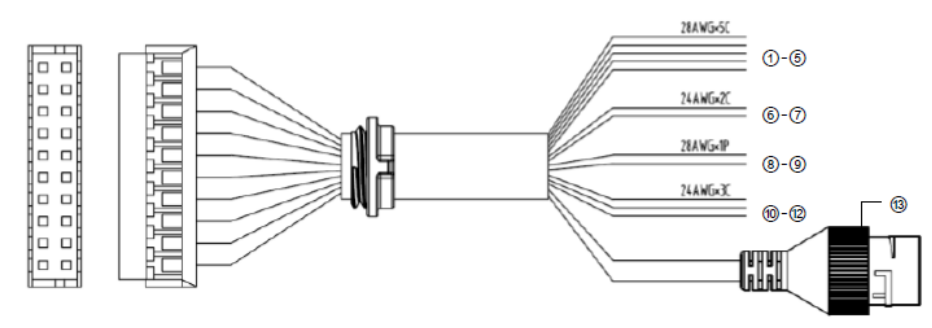

Figure 4-1 Terminals and Interfaces

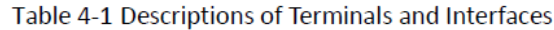

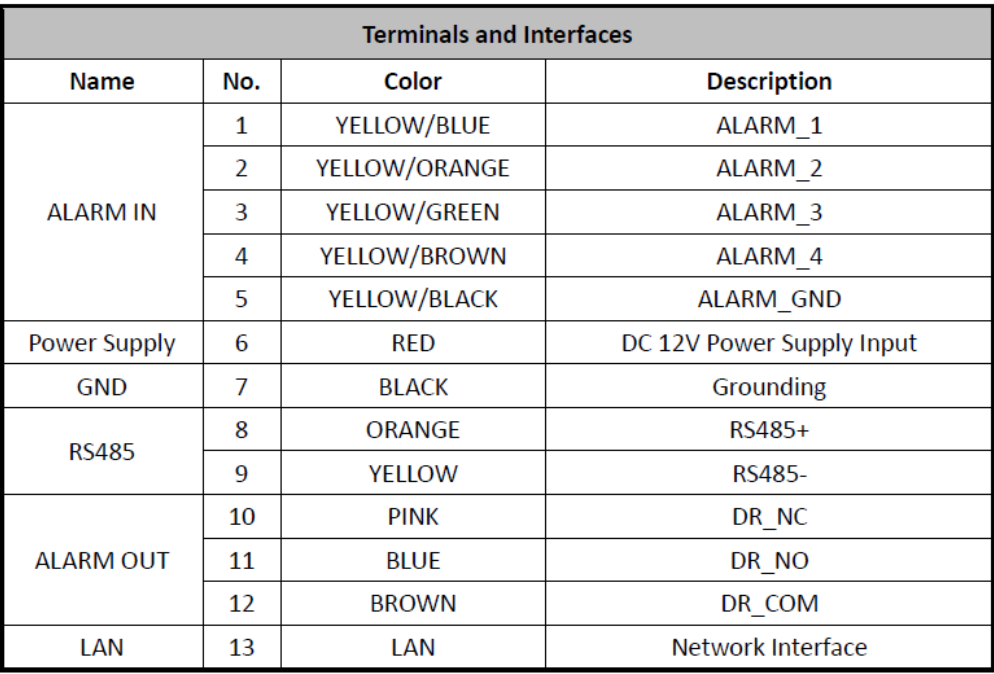

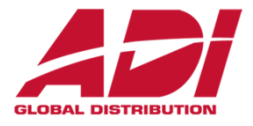

#### Připojení dveřního zámku

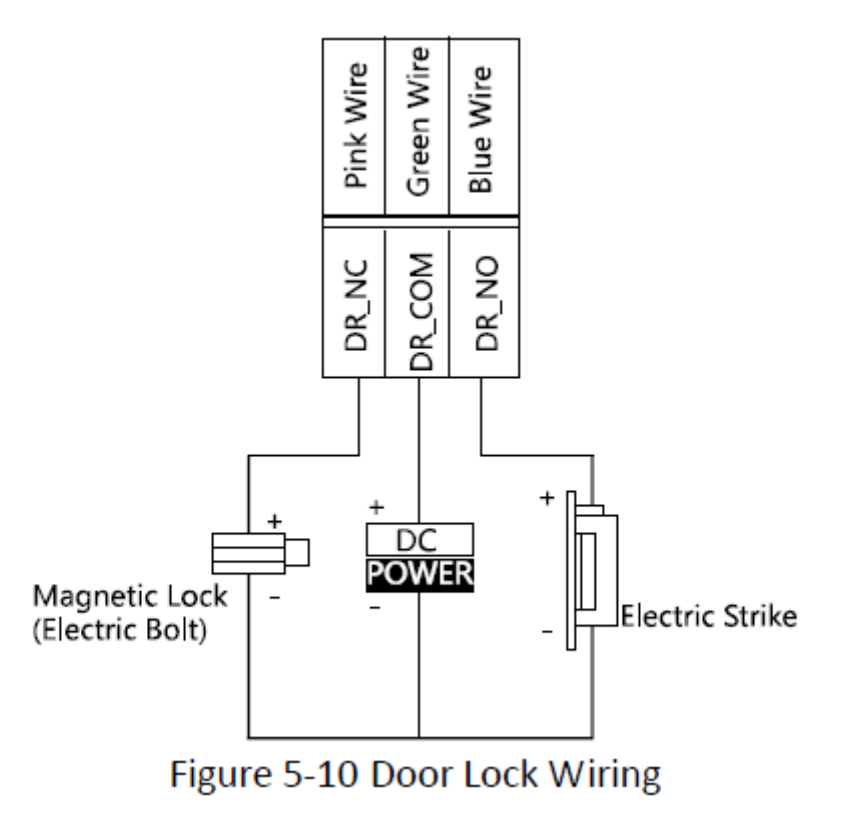

Zámek vyžaduje externí zdroj napájení – nelze jej napájet z Power Switche

**Zapojení systému**

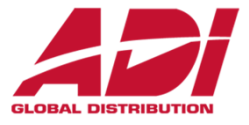

#### Příklad zapojení dveřní jednotky (nutná následná konfigurace zařízení

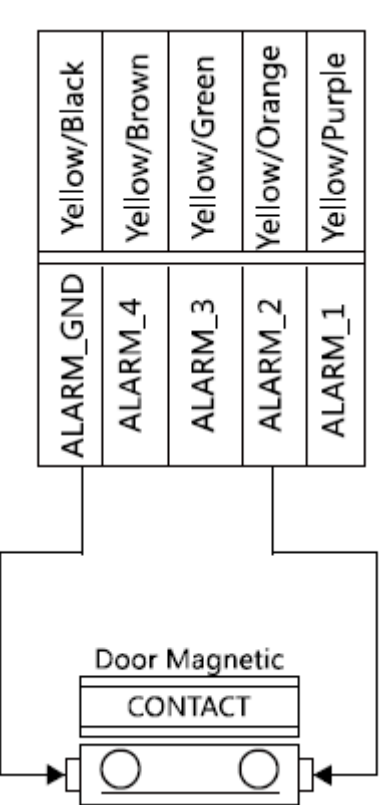

#### **magnetický kontakt odchodové tlačítko**

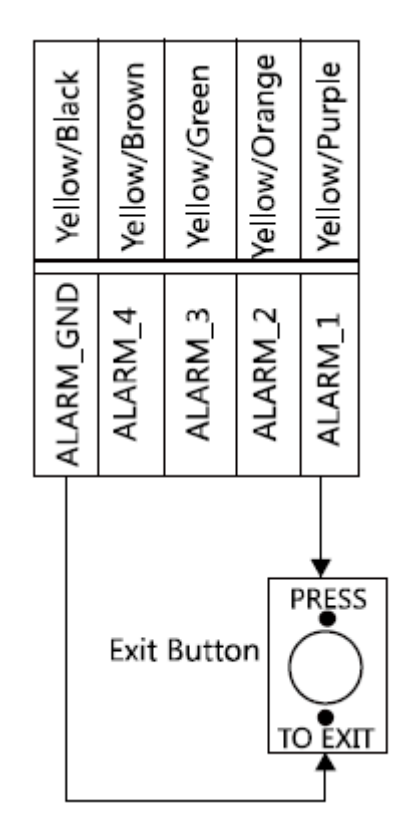

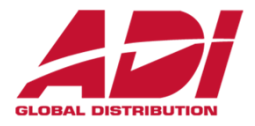

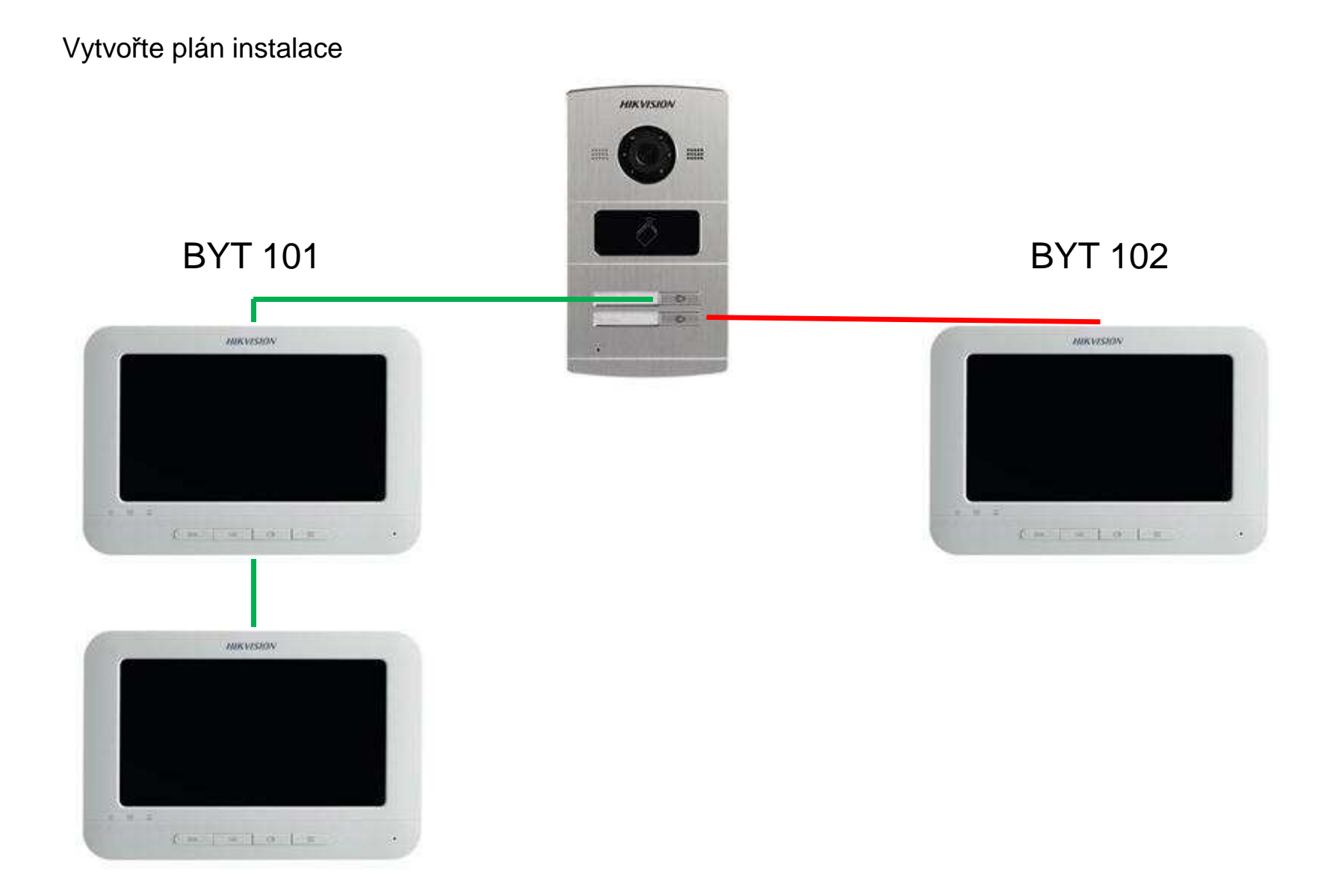

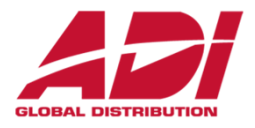

- 1. Připojte dveřní a bytové jednotky do síťové infrastruktury a k napájení
- 2. Nainstalujte software IVMS 4200 (verze 2.6.2.50 pro starší interkomy FW 1.4.)
- 3. Při prvním spuštění zvolte jméno a heslo pro přihlášení (povolte firewall)
- 4. Přejděte do správy zařízení Device Management
- 5. Vyhledejte dostupná zařízení Hikvision
- 6. Aktivujte jednotlivé zařízení zvolte jméno a heslo
- 7. Nastavte síťové parametry všech zařízení
- 8. Přidejte zařízení do managementu
- 9. Upgradujte firmware dostupná CZ verze (všechna zařízení na stejnou verzi)
- 10.Obnovte výchozí hodnoty po upgradu a restartujte
- 11.Nastavte časové pásmo, synchronizaci času nebo synchronizujte s PC
- 12.Nastavte jazyk a restartujte
- 13.Nastavte Indoor (bytové) jednotky identita (číslo bytu)
- 14.Nastavte Indoor (bytové) jednotky přiřazení k dveřní jednotce
- 15.Nastavte podružné Indoor (bytové) jednotky–přiřazení k hlavní bytové jednotce
- 16.Nastavte dveřní jednotku/jednotky identita, programování tlačítek
- 17.Zkontrolujte funkčnost

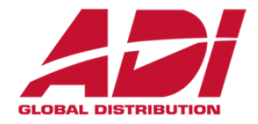

Přejděte do Device Management 4.

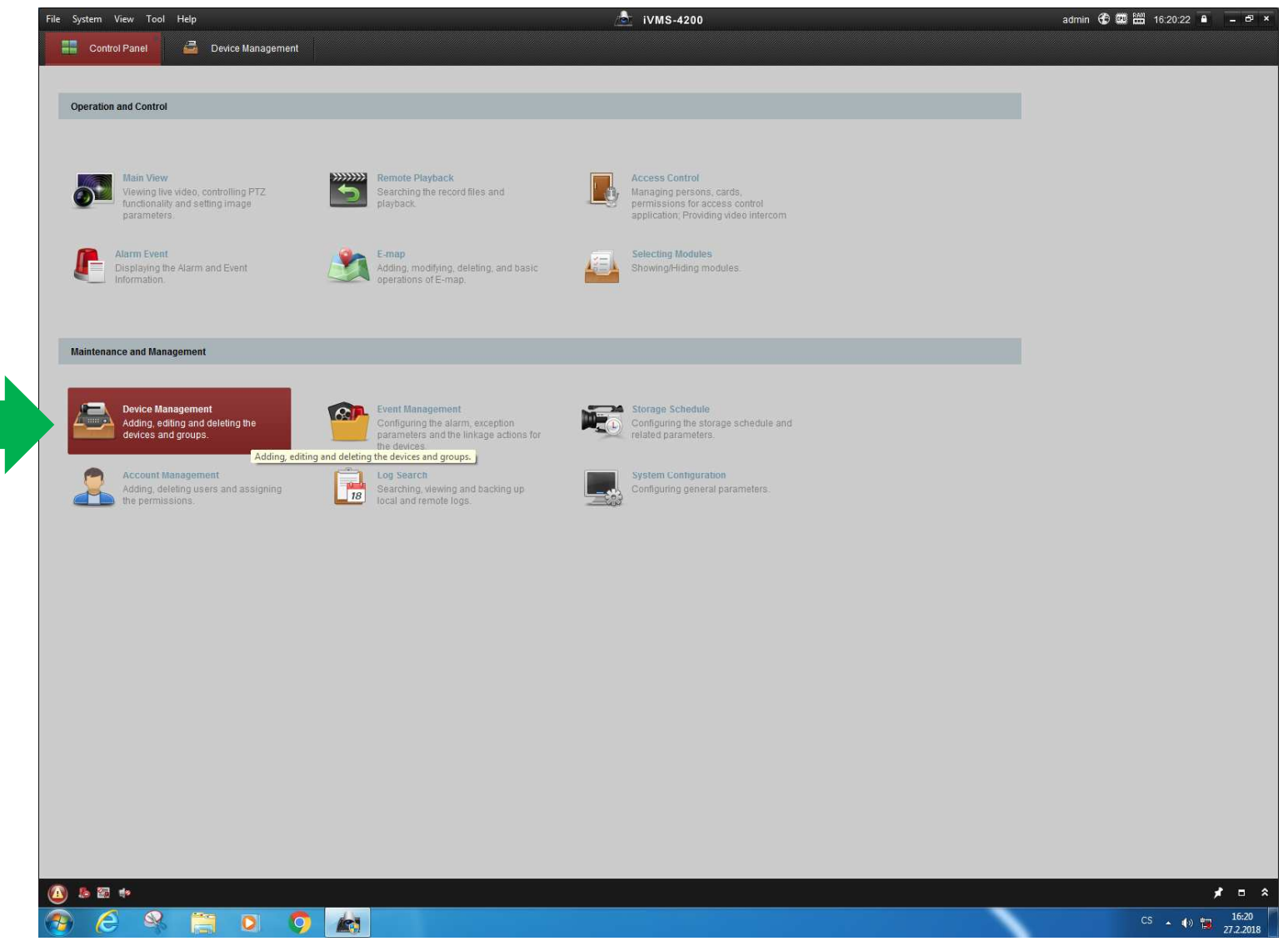

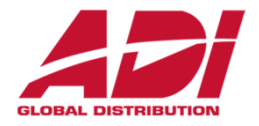

5. Vyhledejte dostupná zařízení a klikněte na Aktivovat

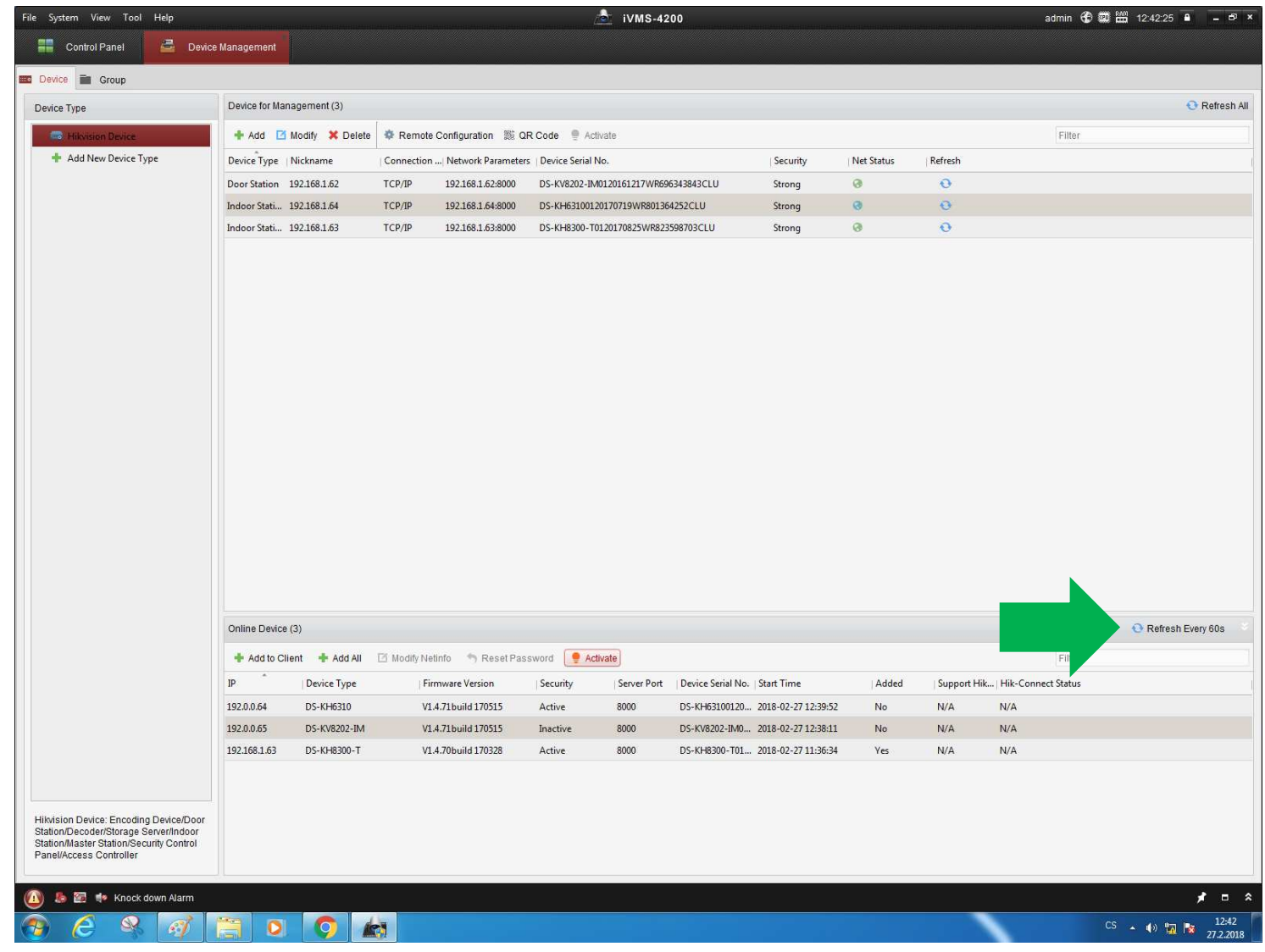

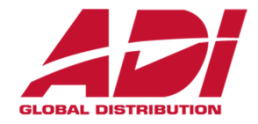

6. Aktivujte jednotlivá zařízení – zvolte jméno a heslo

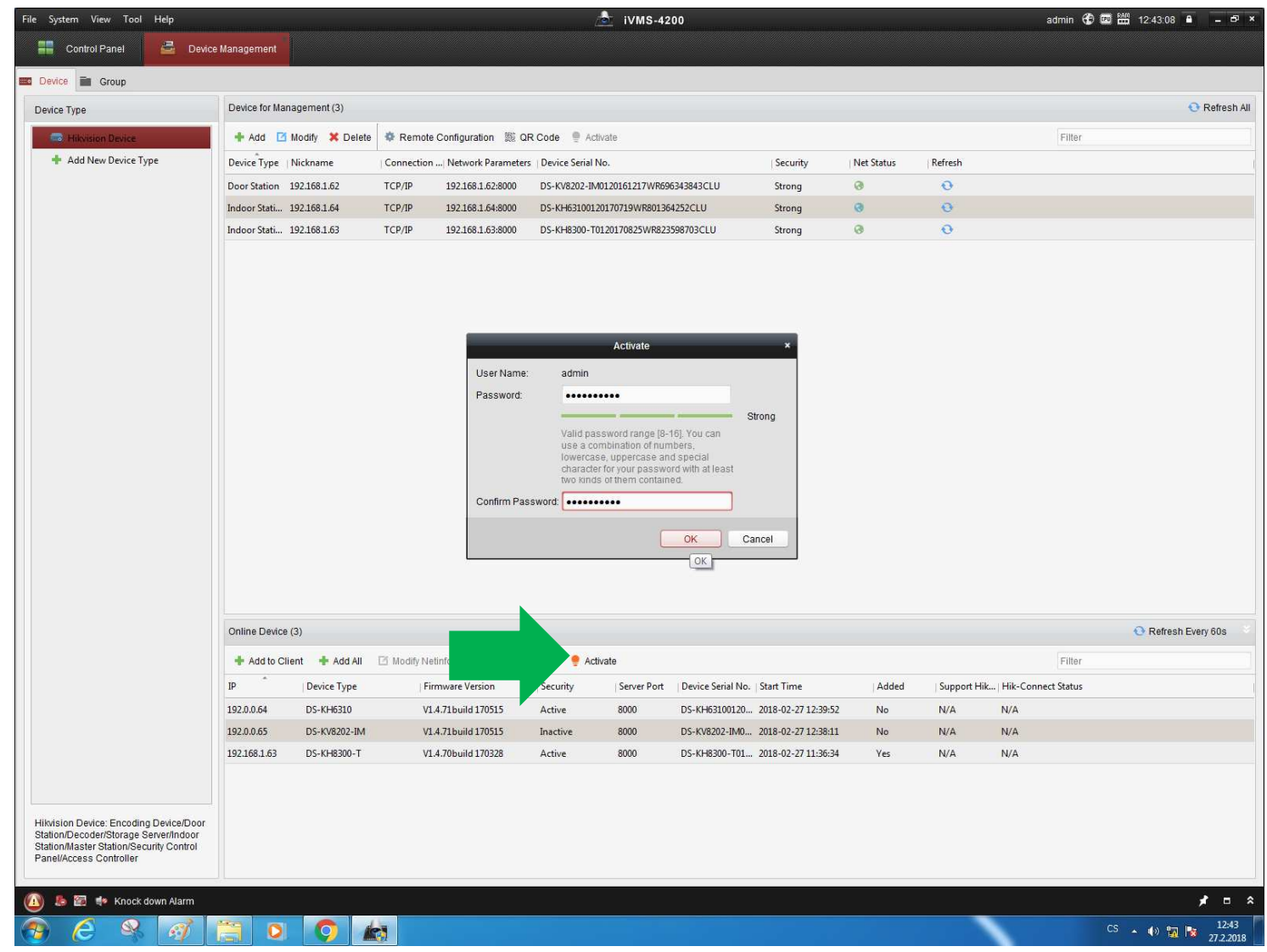

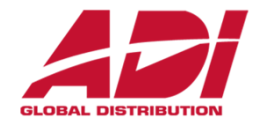

7. Nastavte síťové parametry všech zařízení a potvrďte heslem zařízení zvoleným u aktivace

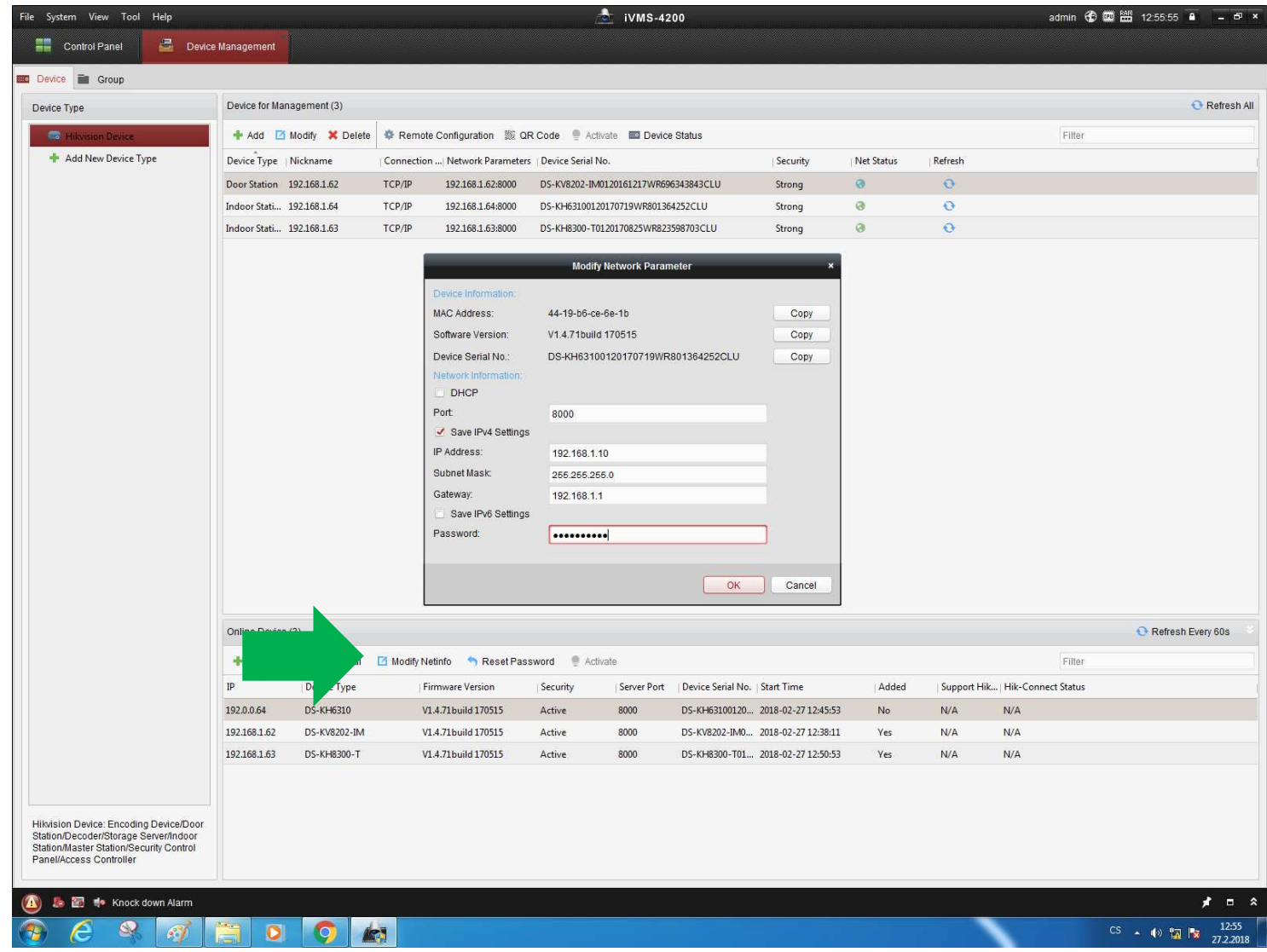

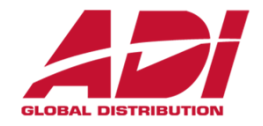

8. Přidejte zařízení do managementu – **Add to Client** – zadejte název (všechny zařízení)

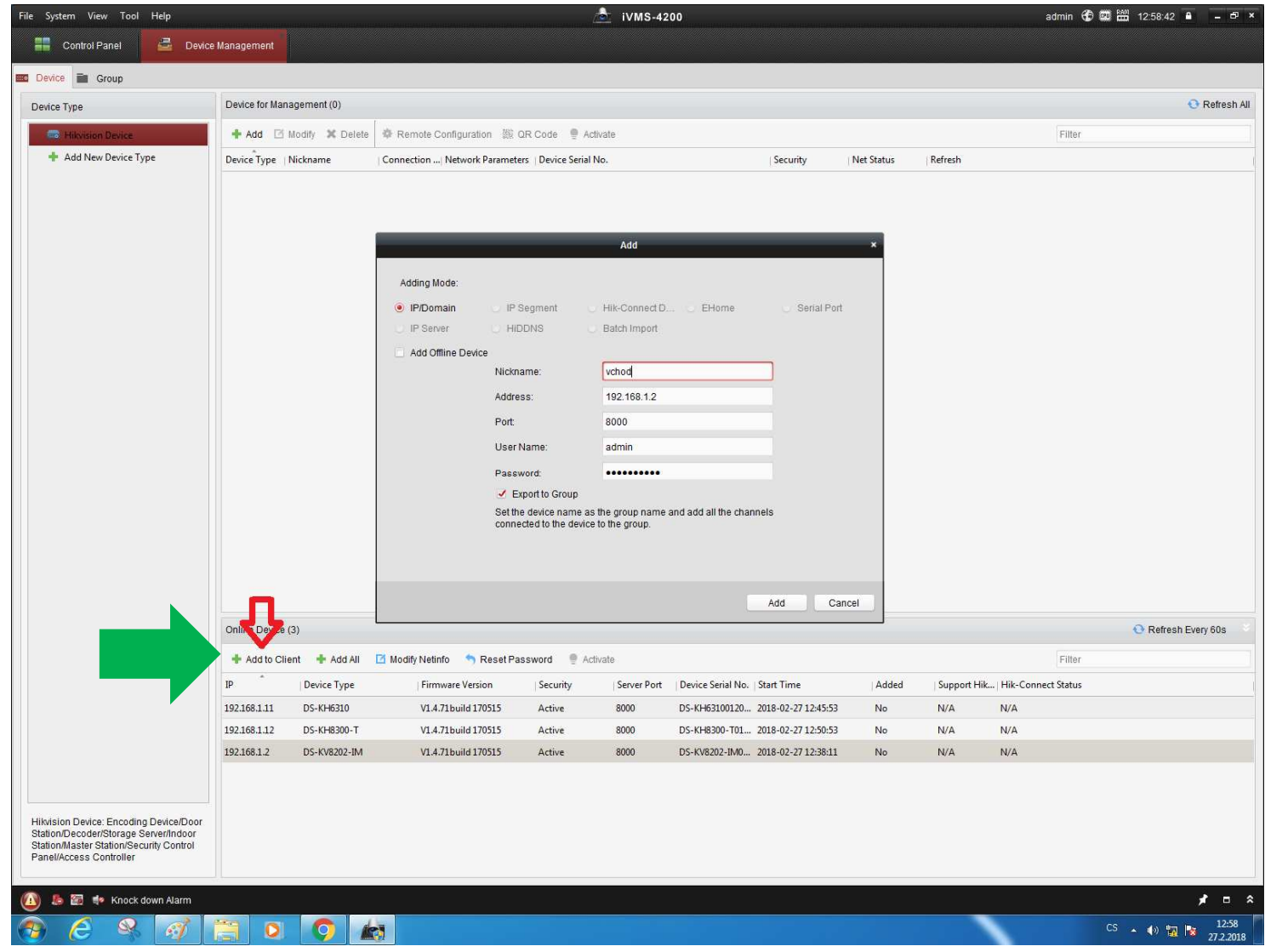

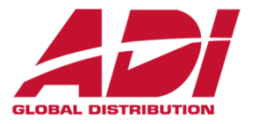

9. Upgradujte firmware – dostupná CZ verze 1.5 (zařízení v systému upgradujte na stejnou verzi)**vyberte soubor pro upgrade a potvrďte**

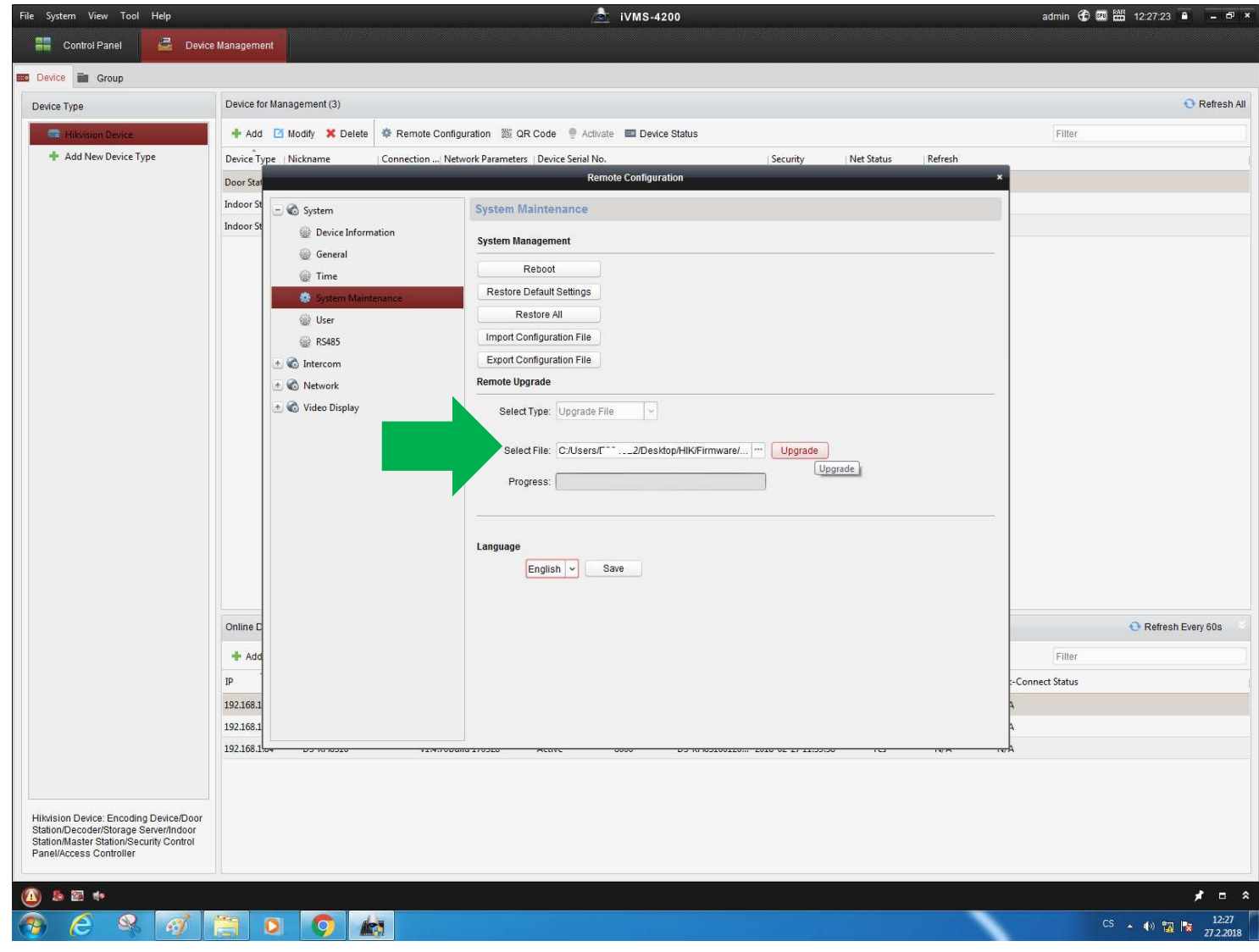

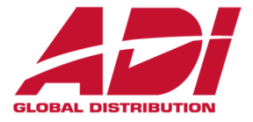

9. Upgradujte firmware – dostupná CZ verze 1.5 (zařízení v systému upgradujte na stejnou verzi)**nechte proběhnou upgrade**

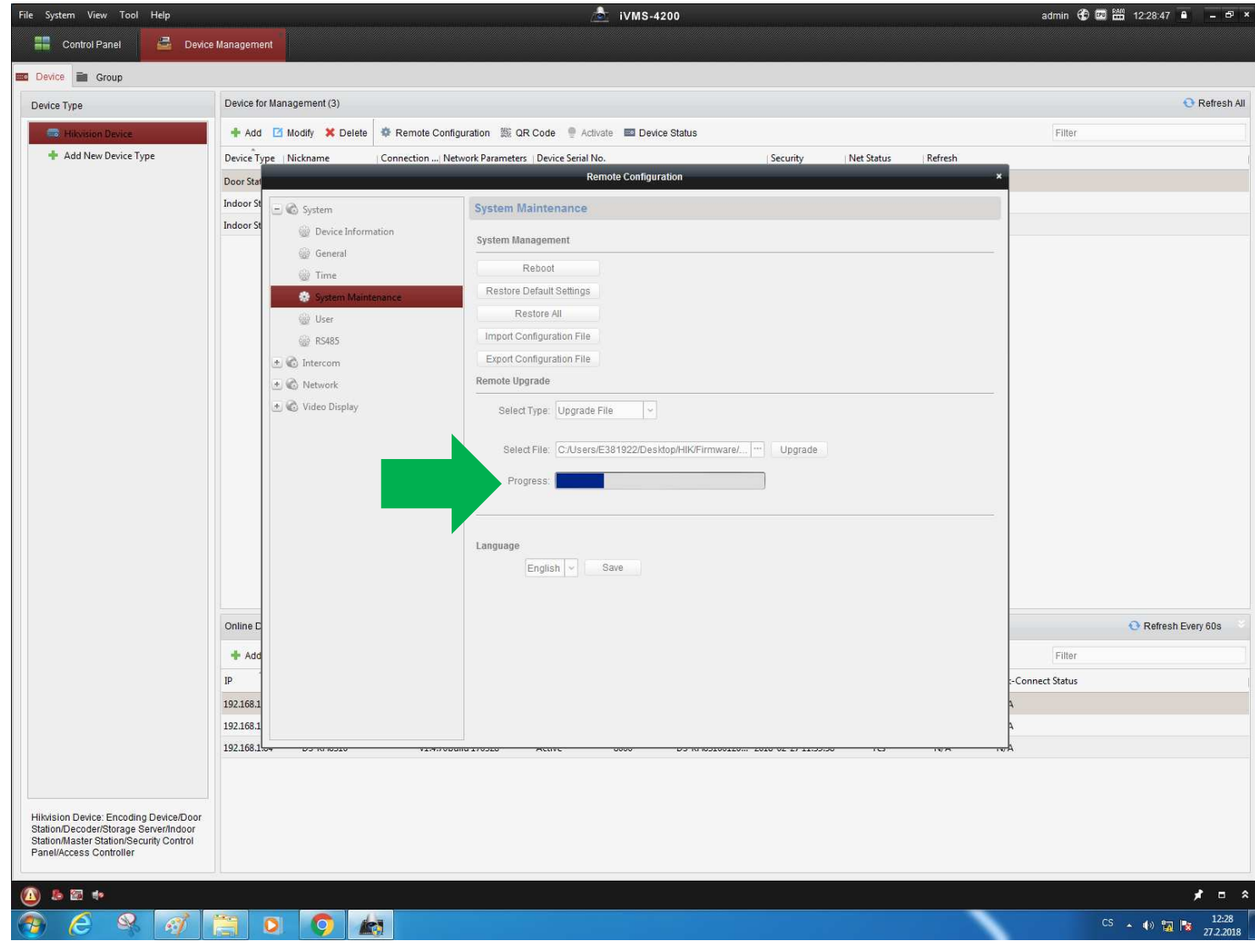

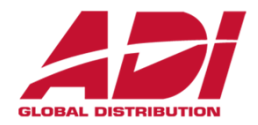

#### 9. Po upgradu restartujte

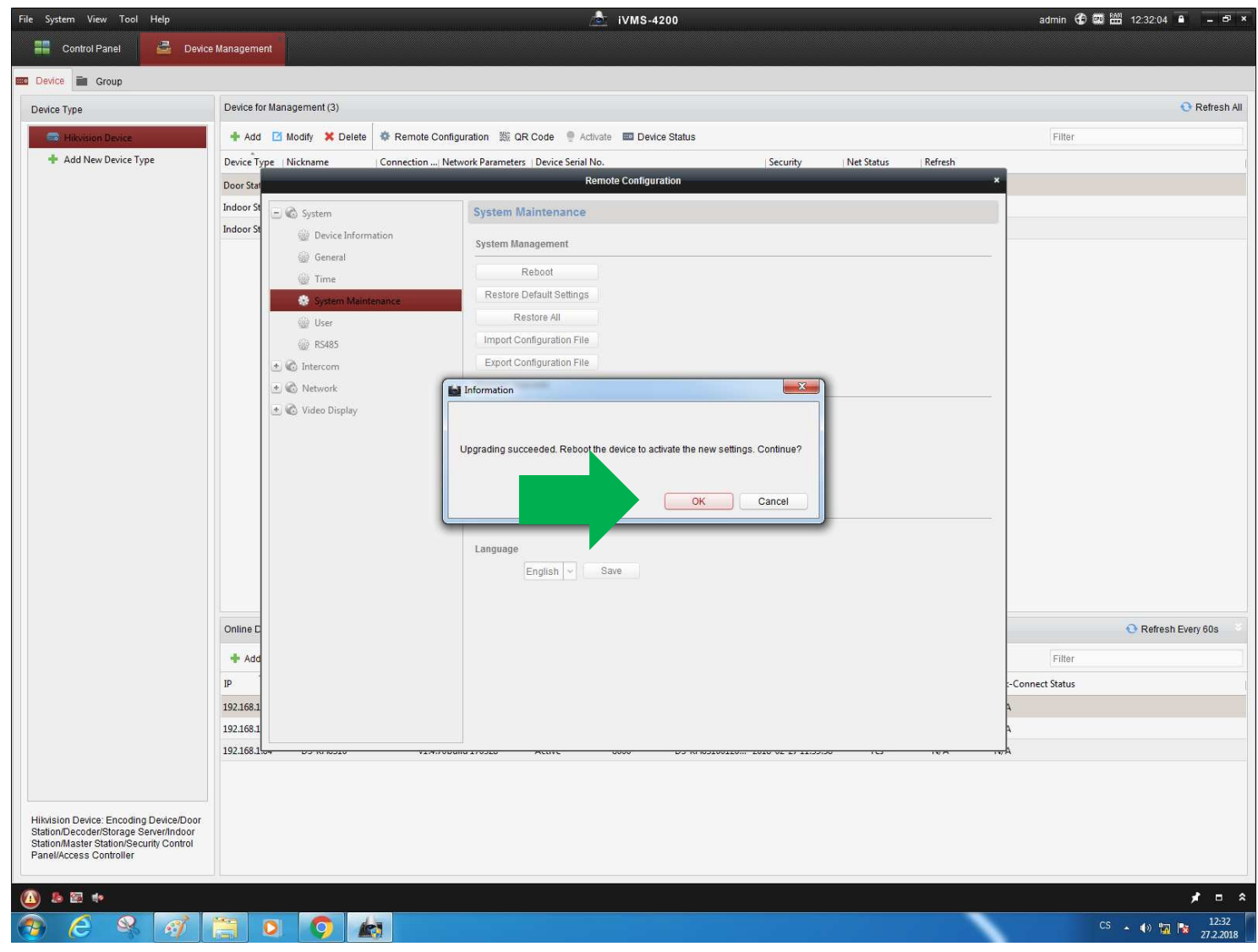

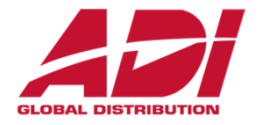

10. Obnovte výchozí hodnoty po upgradu a restartujte

(u již nakonfigurovaného systému doporučen tovární reset a opětovná aktivace a nastavení)

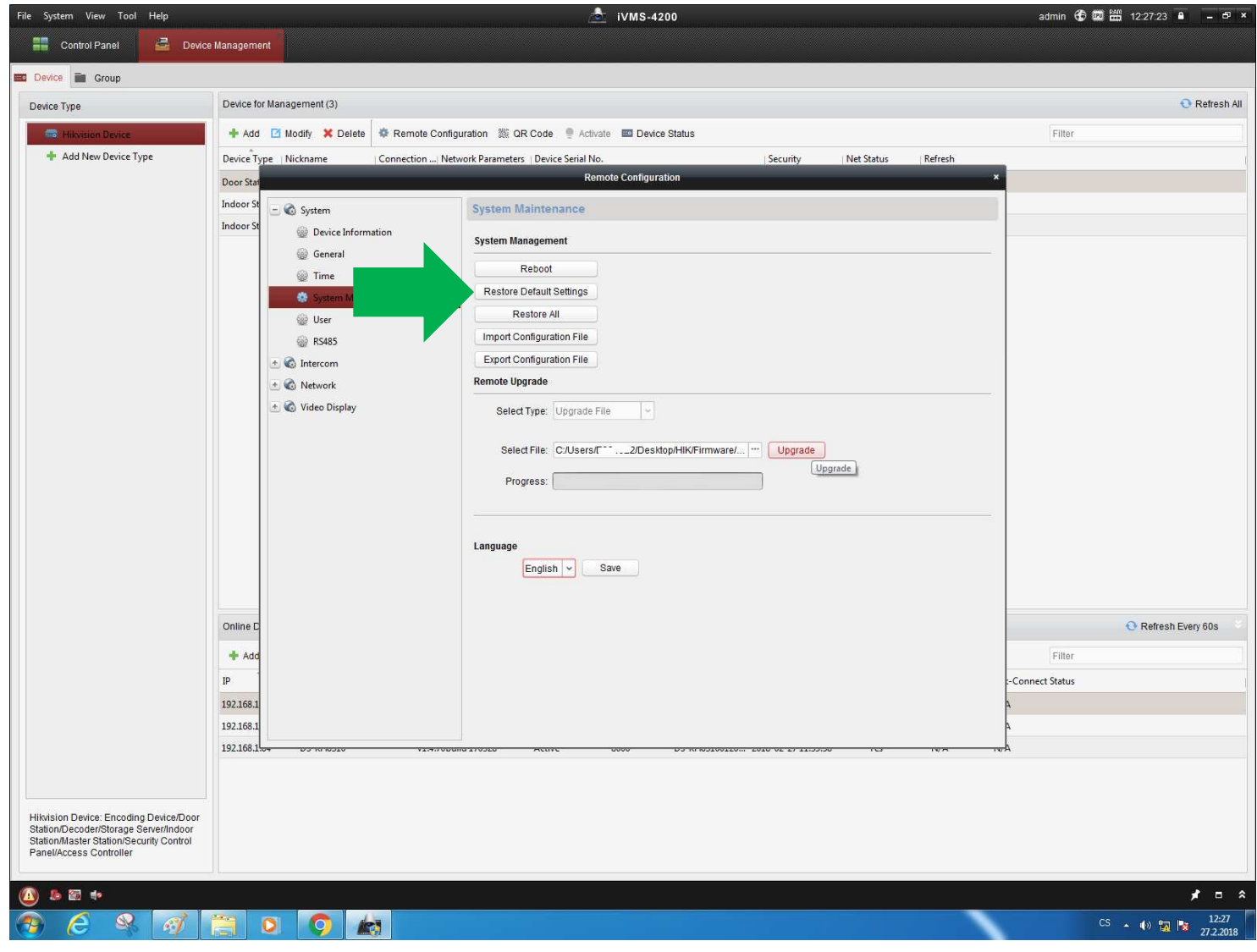

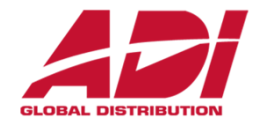

11. Nastavte časové pásmo, synchronizaci času nebo synchronizujte s PC

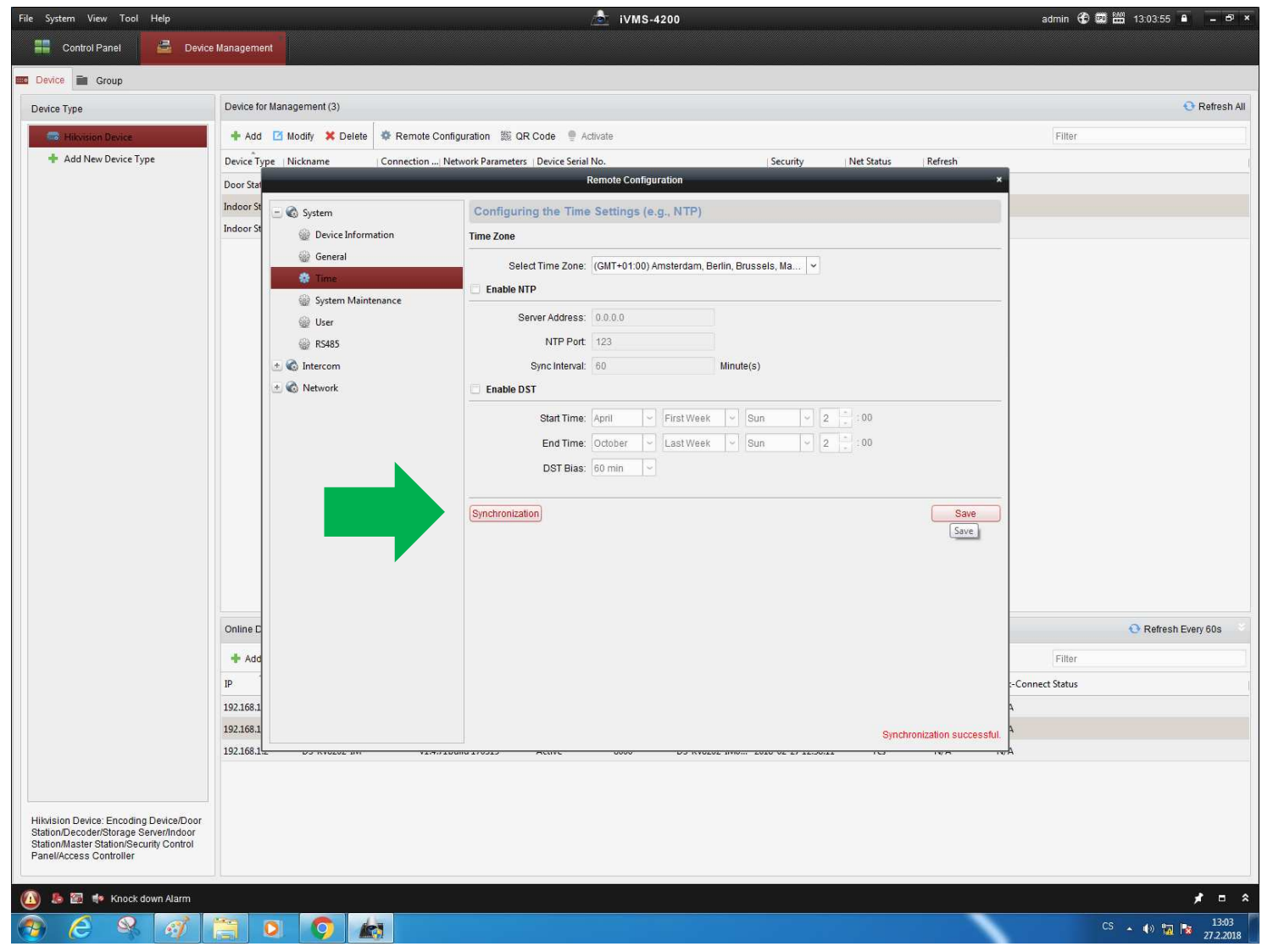

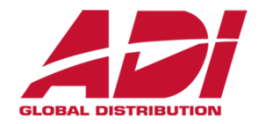

#### 12. Nastavte jazyk a restartujte

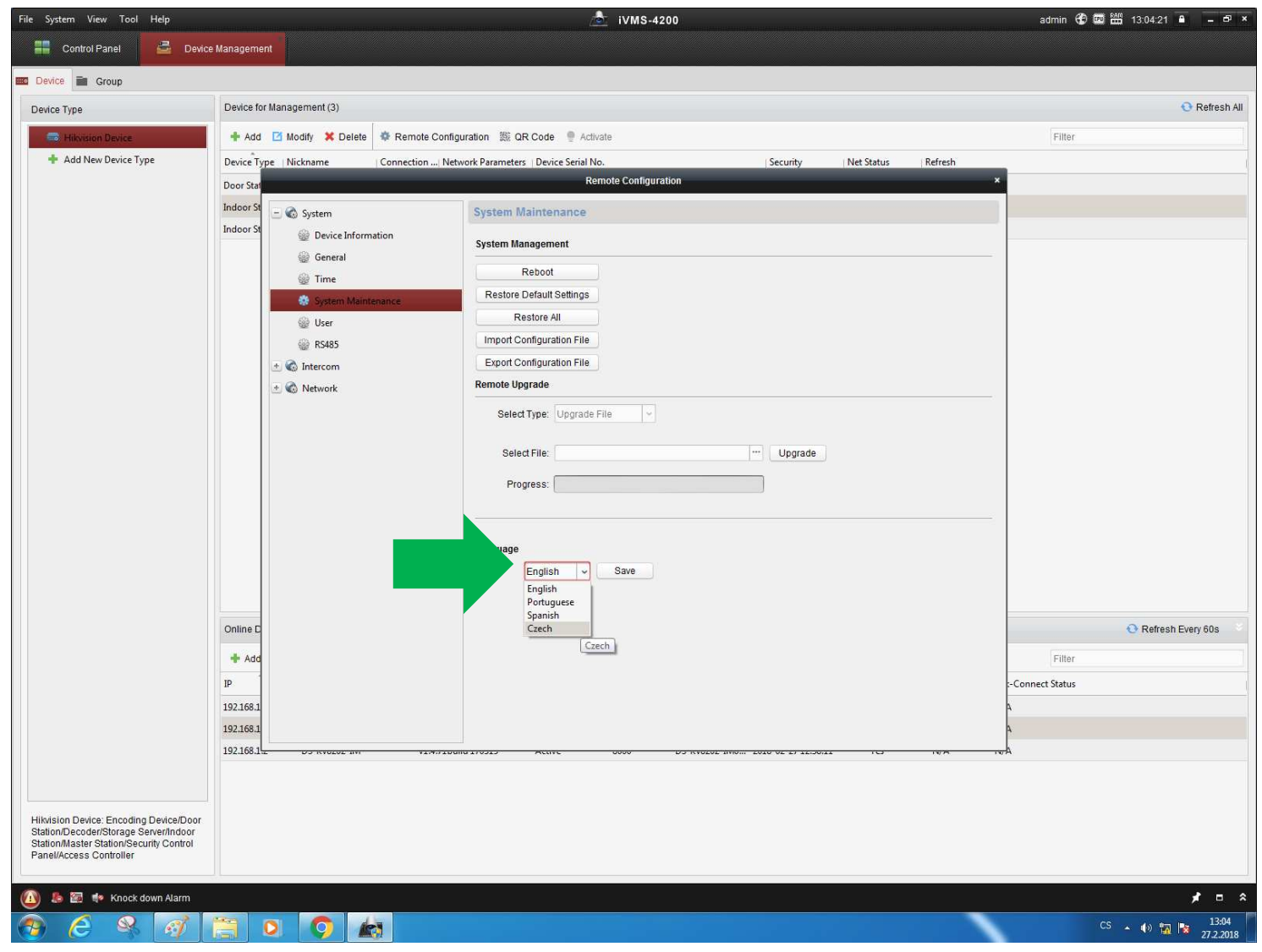

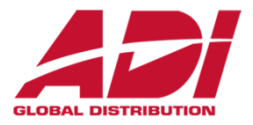

13. Nastavení bytových – Indoor jednotek

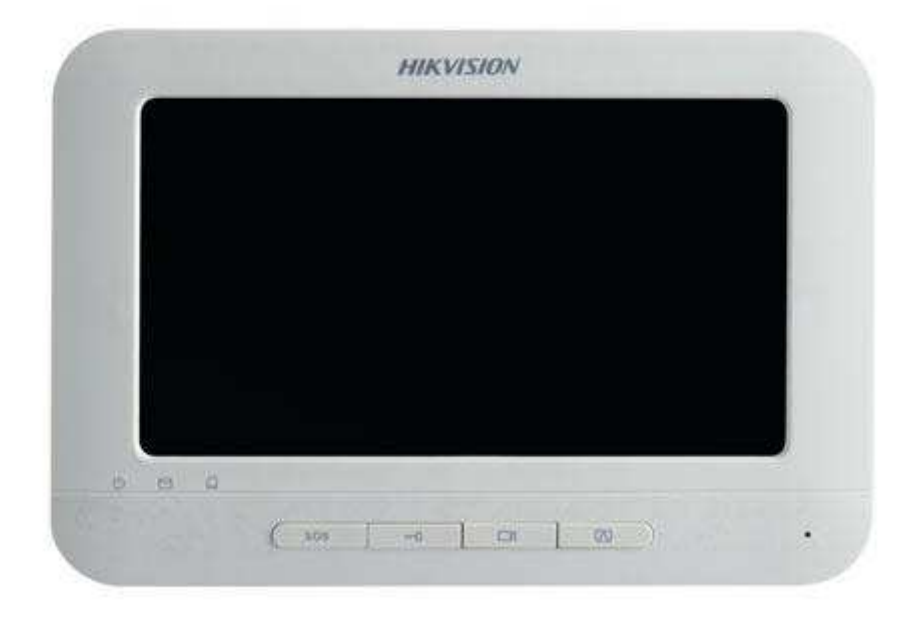

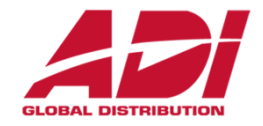

#### 13. Nastavte identifikační číslo Indoor (bytové) jednotky – <sup>č</sup>íslo bytu a číslo patra

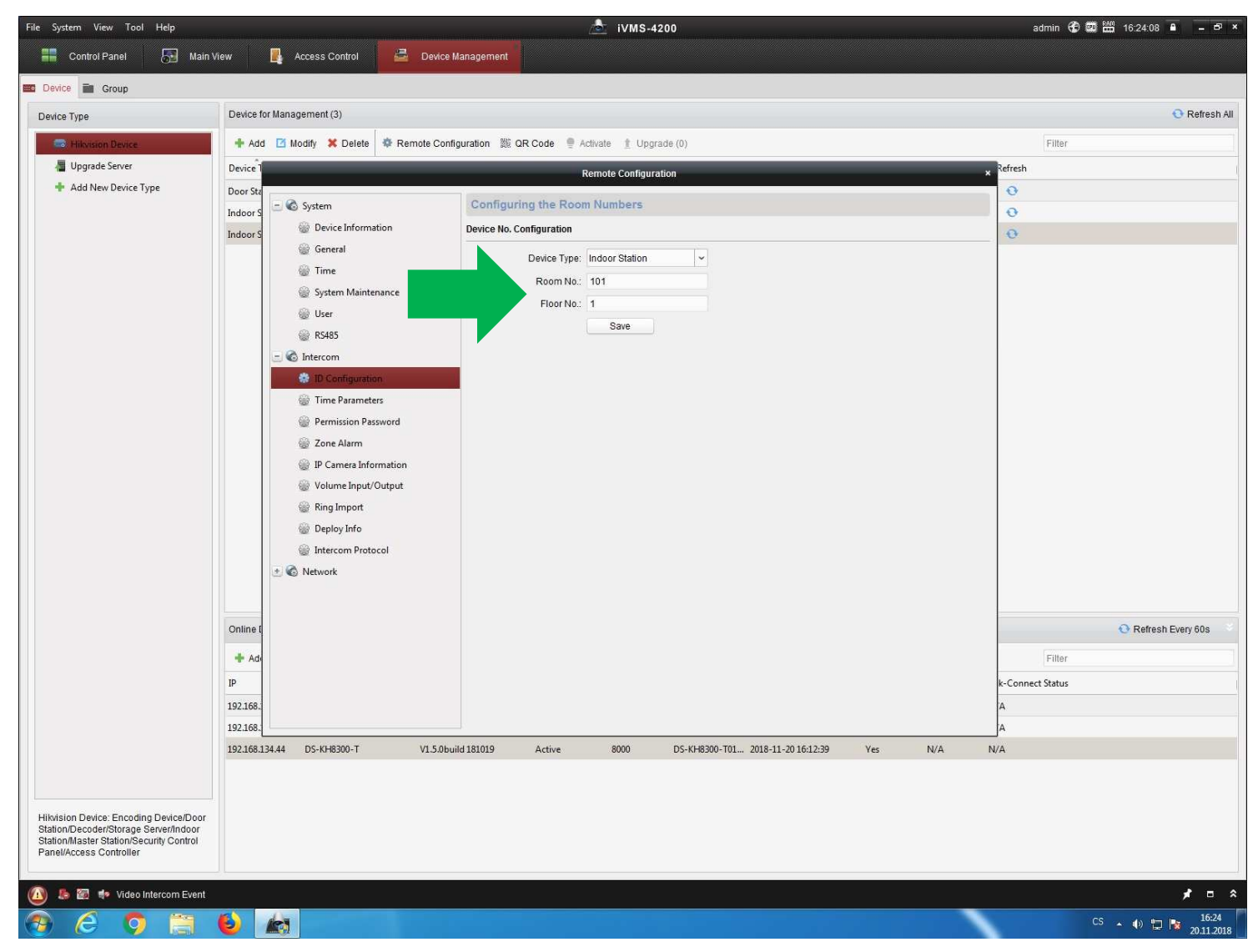

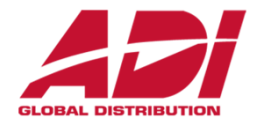

14. Nastavte Indoor (bytové) jednotky – přiřazení k dveřní jednotce ( IP adresa a typ jednotky)

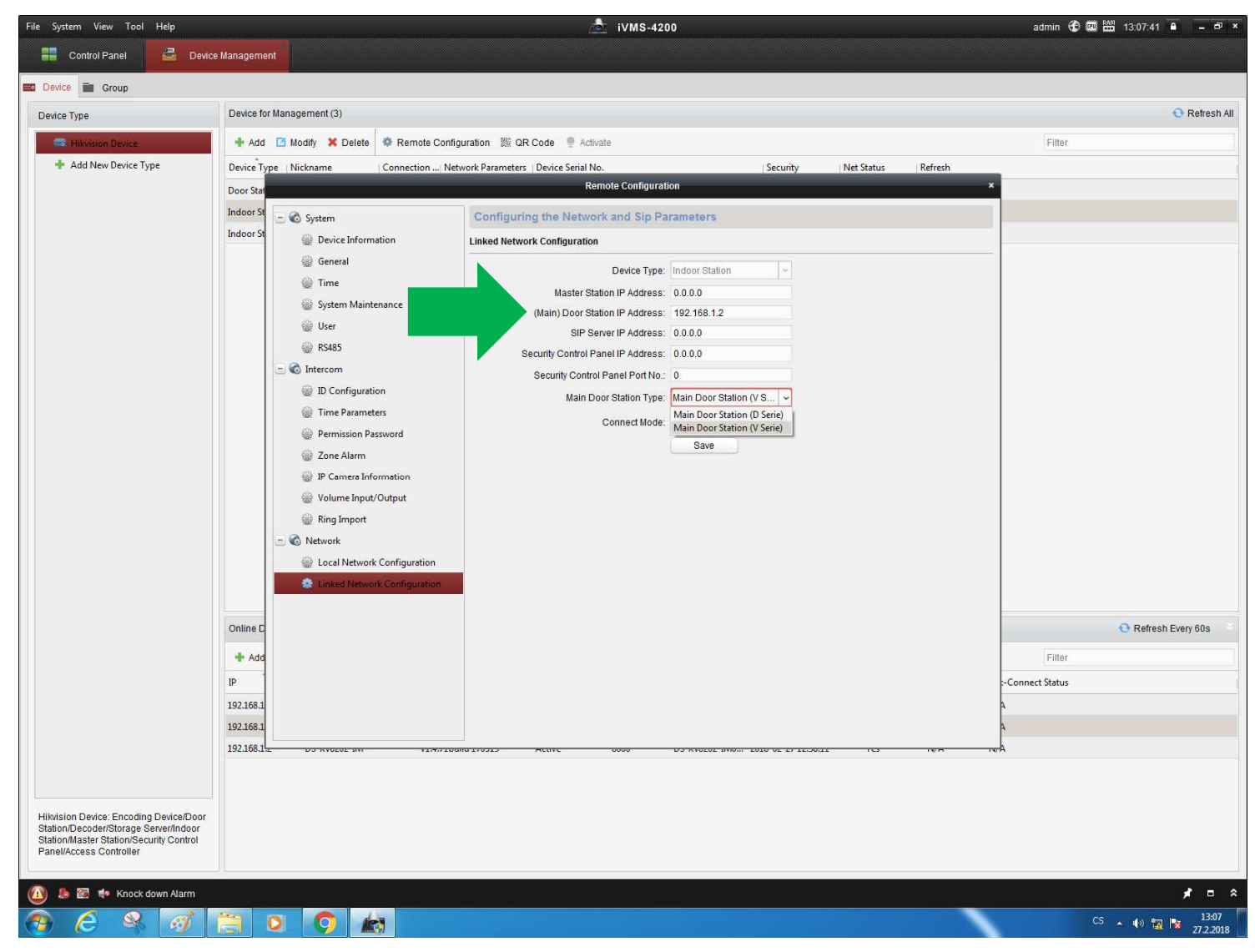

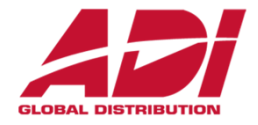

15. Nastavení podružných bytových – Indoor jednotek (až 6 na jeden byt)

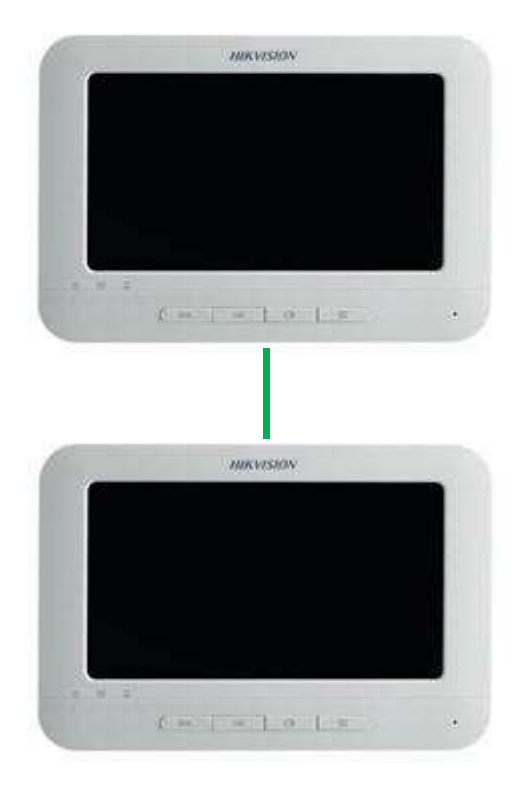

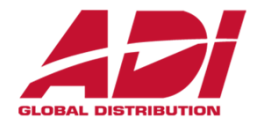

15. Pro podružnou Indoor (bytovou) jednotku (až 6 na jeden byt) zvolte - Station Extension a číslo

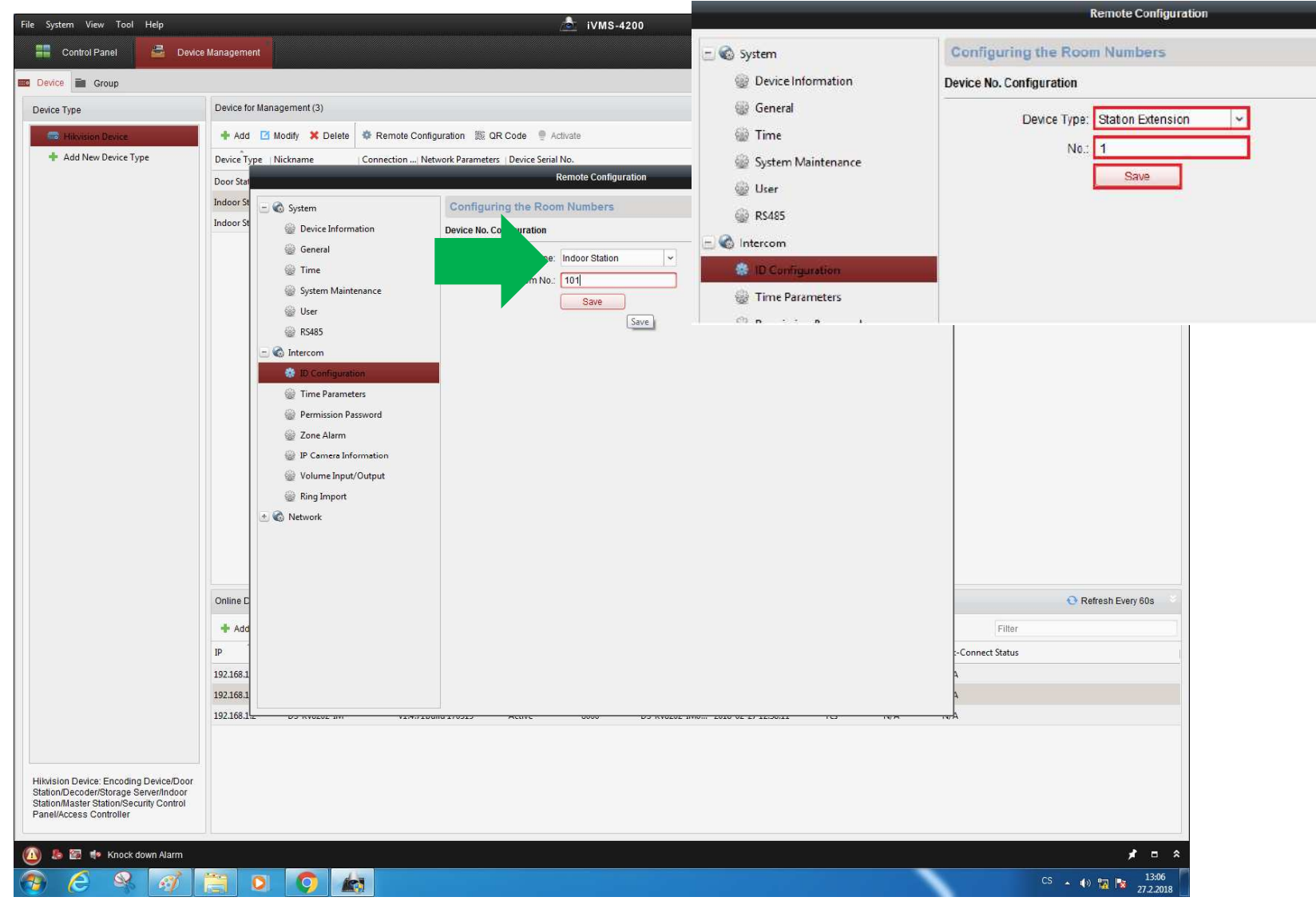

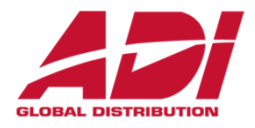

15. Pro podružnou Indoor (bytovou) jednotku (až 6 na jeden byt) zvolte IP adresu hlavní bytové (Indoor) jednotky

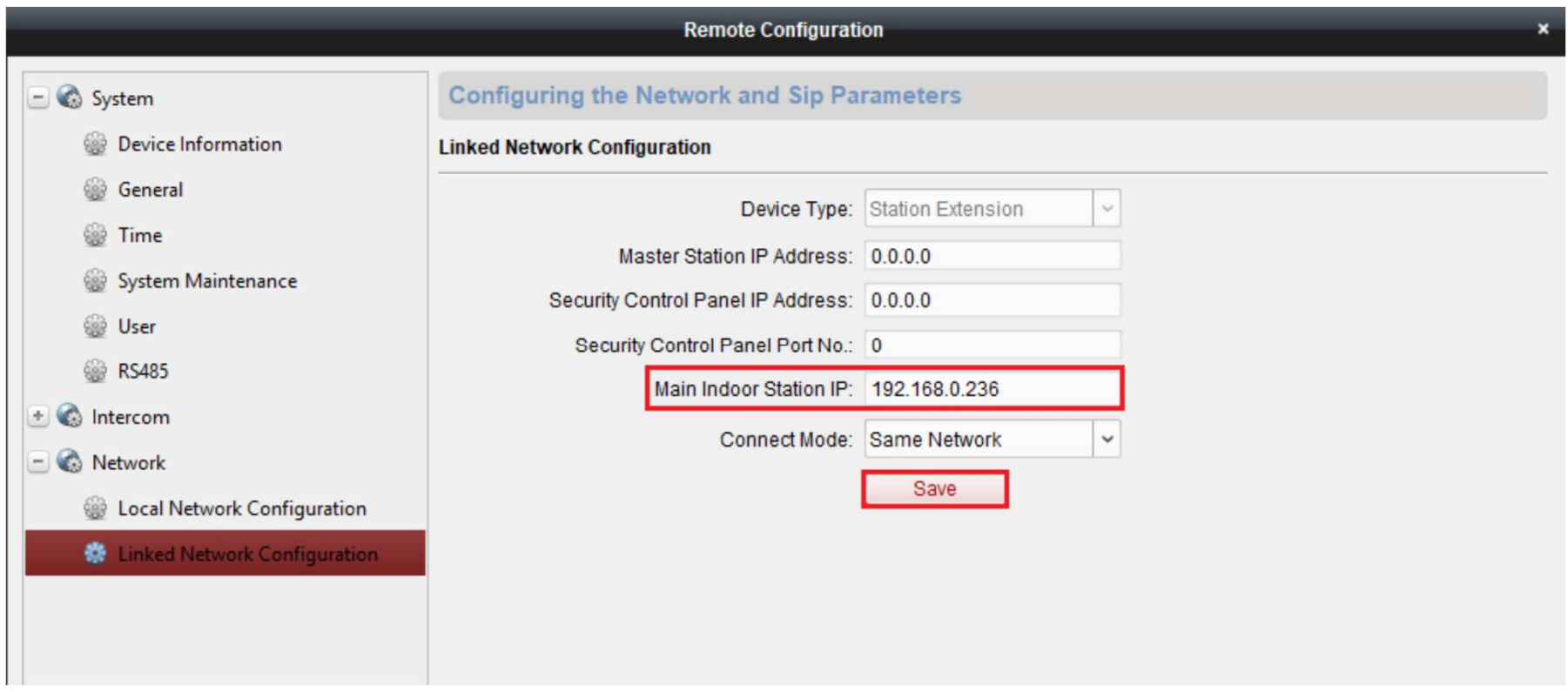

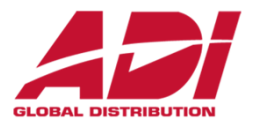

16. Nastavení venkovní dveřní - Outdoor jednotky

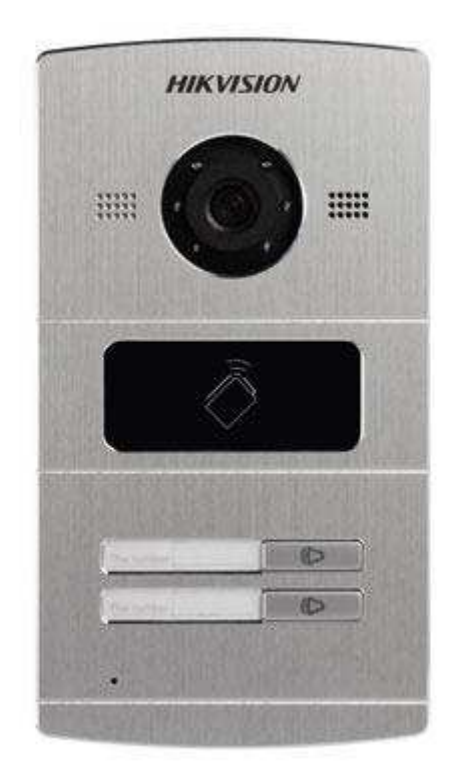

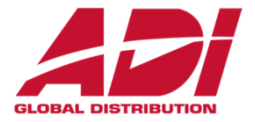

16. Nastavte Outdoor (dveřní) jednotku/jednotky – **No: 0** pro hlavní nebo samostatnou jednotku

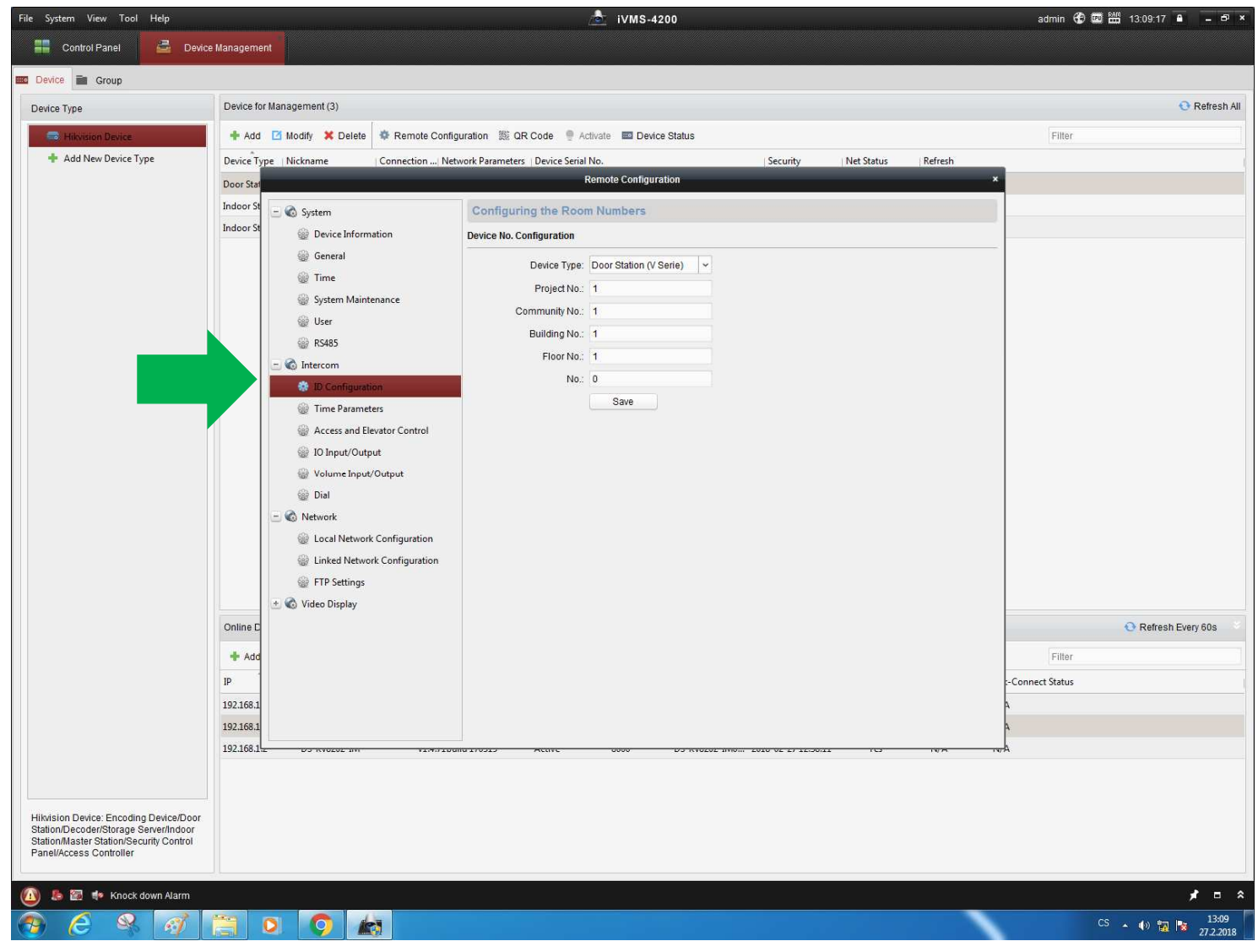

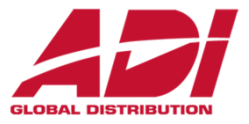

16. Nastavte Outdoor (dveřní) jednotku/jednotky – **No: 1, 2, 3** pro pro další jednotky jednotku, nutný reboot a nastavení adresy hlavní jednotky (Main Door Unit) – po rebootu v režimu Slave

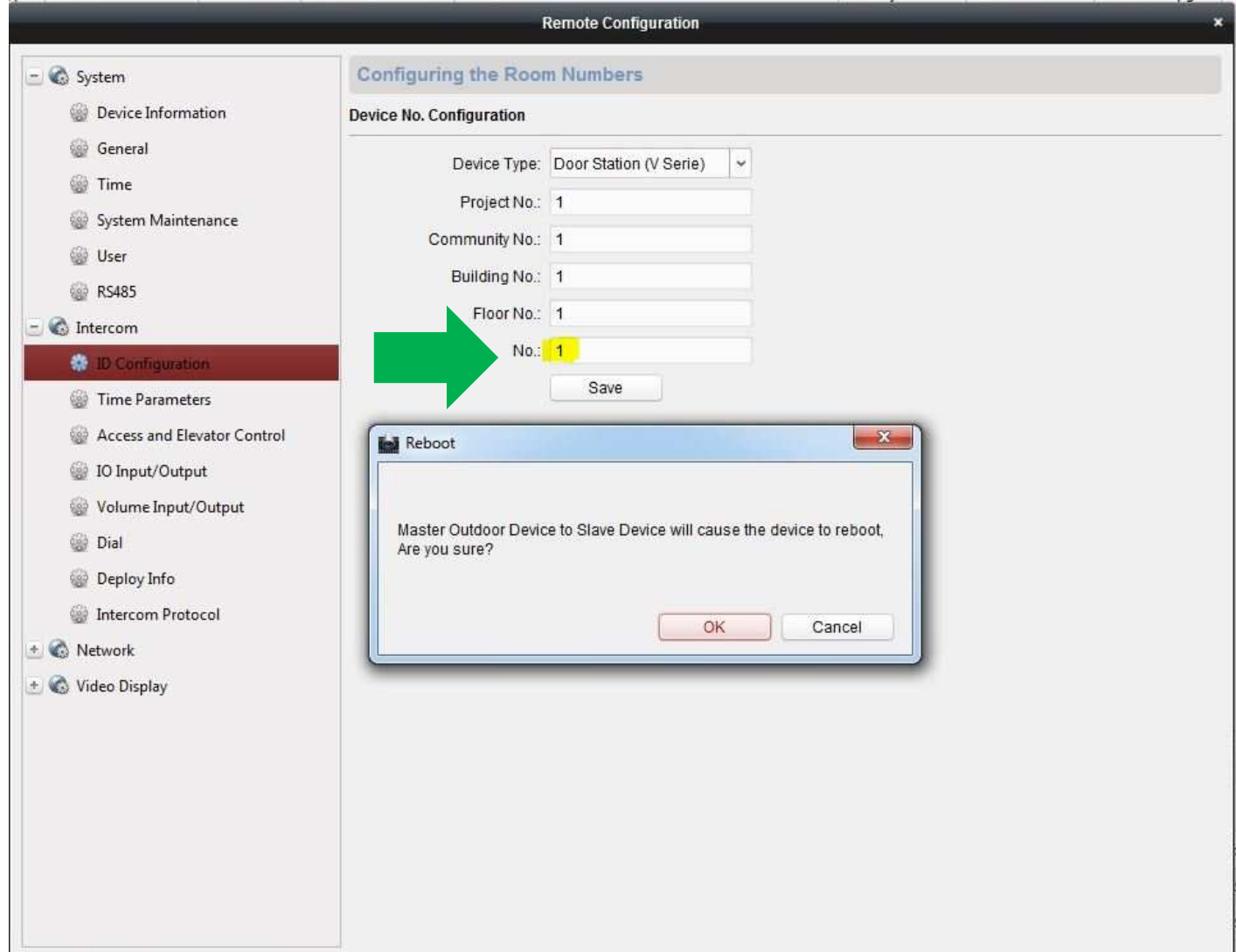

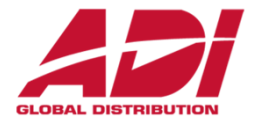

16. Nastavte adresu hlavní jednotky (Main Door Unit) – po rebootu v režimu Slave

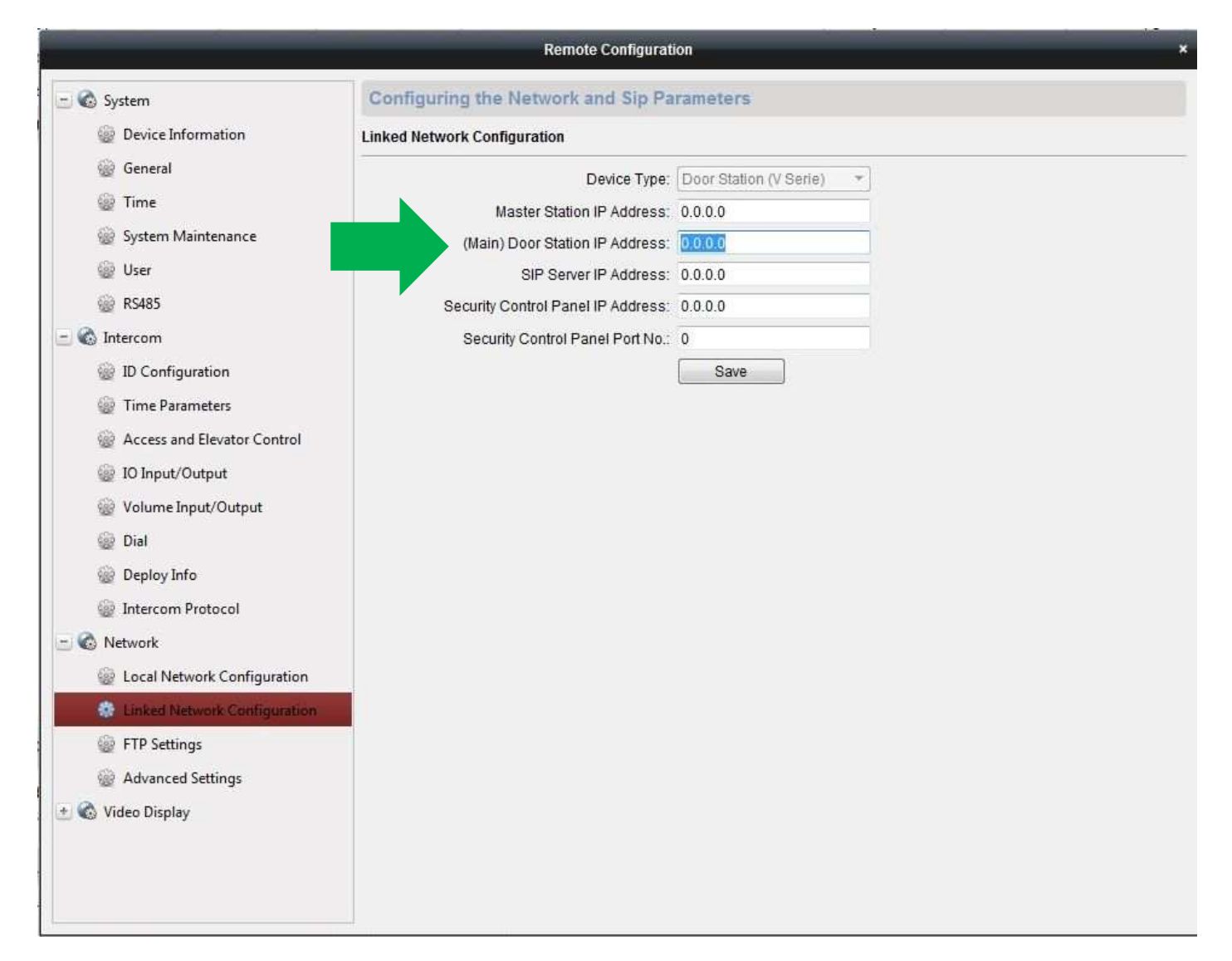

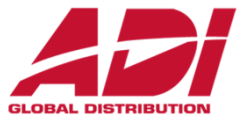

16. Nastavte dveřní jednotku/jednotky – programování tlačítka 1 – vyplňte číslo Indoor jednotky pro jednotlivá tlačítka (čísla bytů zvolené při konfiguraci Indoor jednotek)

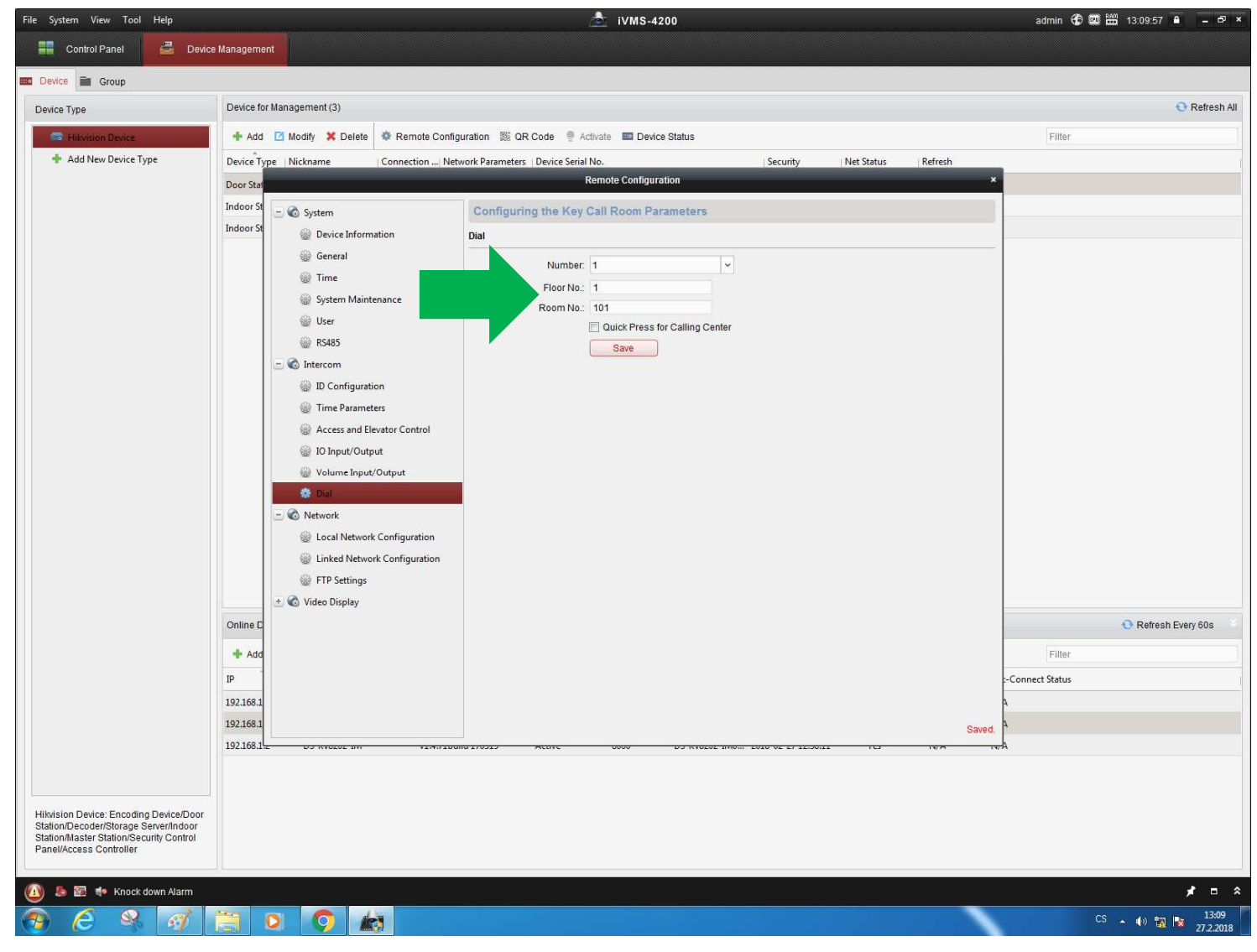

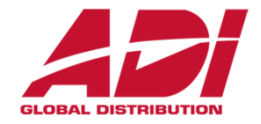

16. Nastavte dveřní jednotku/jednotky – programování dalších tlačítek – vyplňte číslo Indoorjednotky pro jednotlivá tlačítka (čísla bytů zvolené při konfiguraci Indoor jednotek)

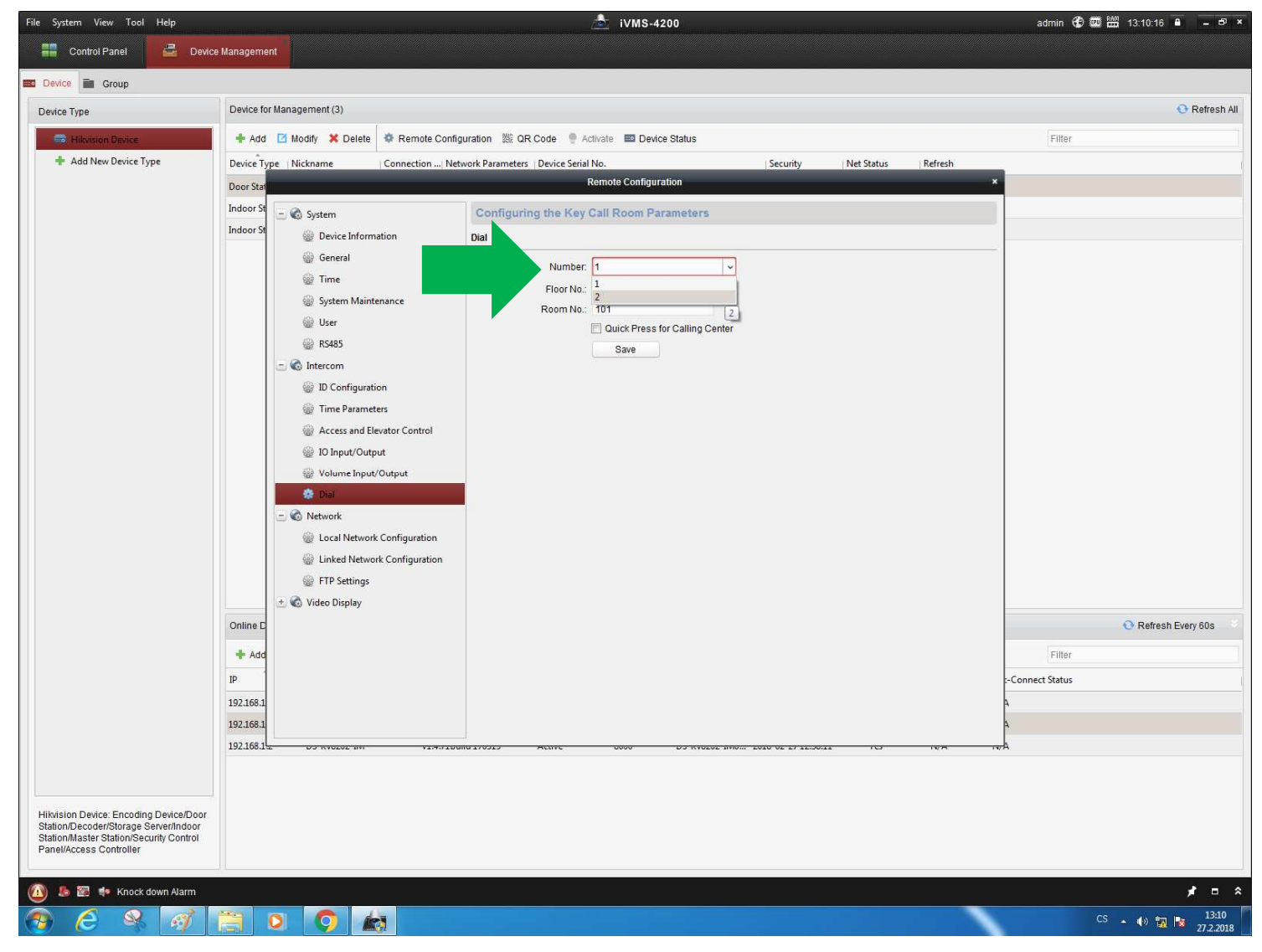

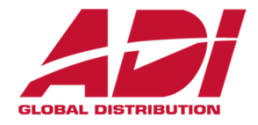

17. Zkontrolujte funkci volání na bytové jednotky

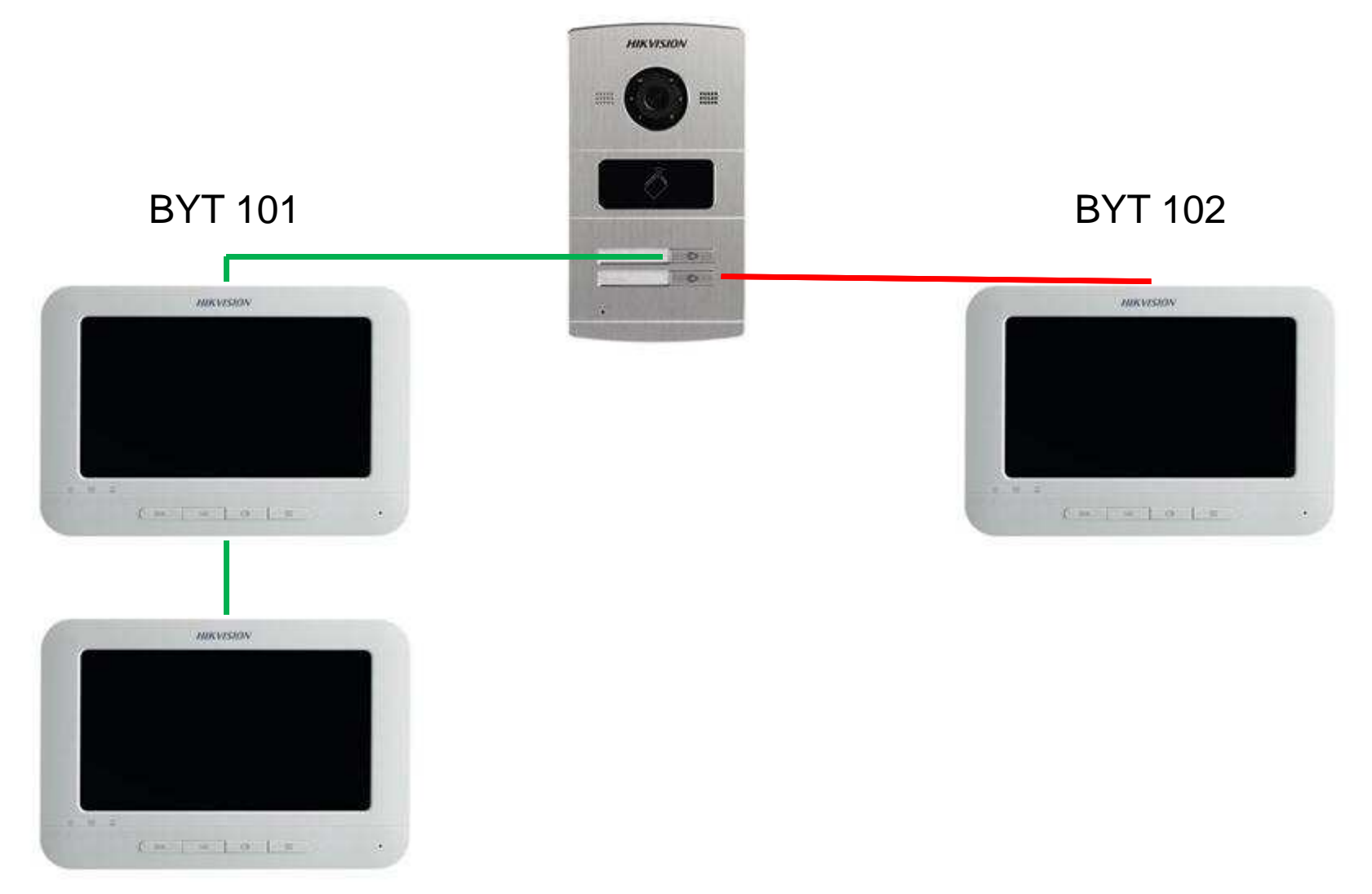

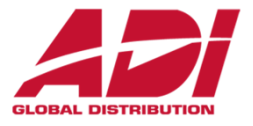

Systém umožňuje přístup s použitím přístupových karet a klíčenek Mifarepro otevření dveří.

**Přidání karet pomocí hlavní karty** (součást balení dveřní jednotky)

- 1. Přiložte hlavní kartu pípnutím je potvrzen učící režim
- 2. Přikládejte uživatelské karty a klíčenky (až 256) pípnutím je potvrzeno přidání karet
- 3. Přiložte hlavní kartu nebo vyčkejte 10s pro odchod z učícího režimu

Hlavní karta neslouží pro otevření dveří.

Vyzkoušejte naučené karty přiložením – otevření je potvrzeno hláškou "Dveře jsou otevřeny"

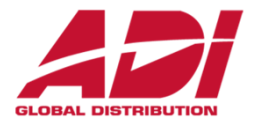

#### **Přidání karet pomocí klientského software IVMS-4200**

Pomocí klientského software je možná pokročilá správa přístupu (definování skupin, časových plánů a oblastí přístupu)

Postup nastavení pomocí IVMS-4200

- 1. Nastavit organizaci
- 2. Přidat osoby
- 3. Přidat/naučit karty
- 4. Nastavit časový plán/y
- 5. Nastavit oprávnění
- 6. Odeslat nastavení do dveřních jednotek

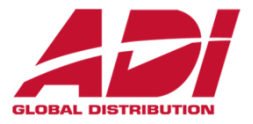

#### Spusťte IVMS-4200 a klikněte na Access Control

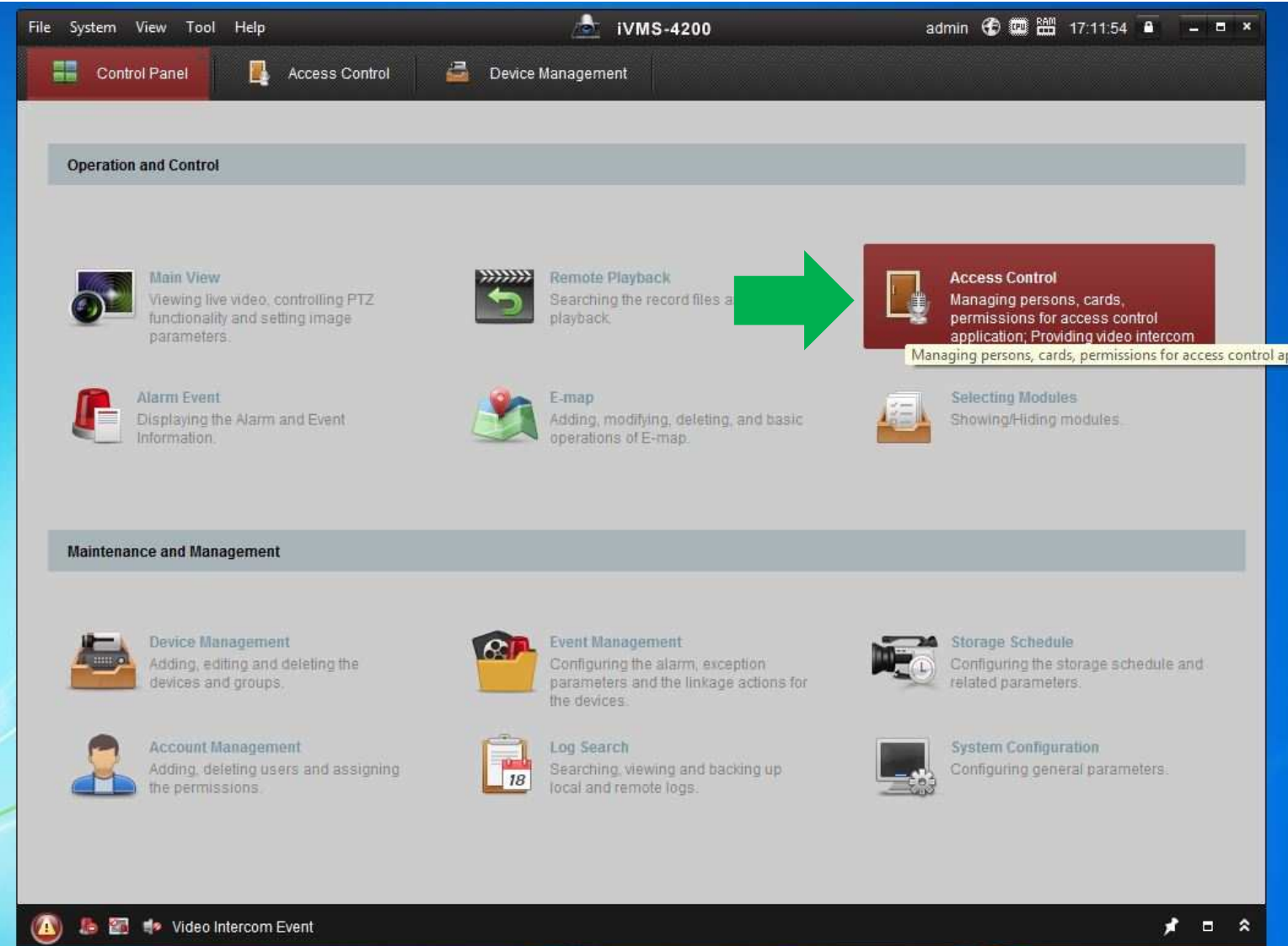

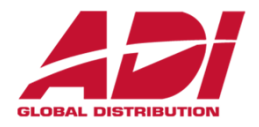

#### Klikněte na ikonu Organization a přidejte (**+Add**)

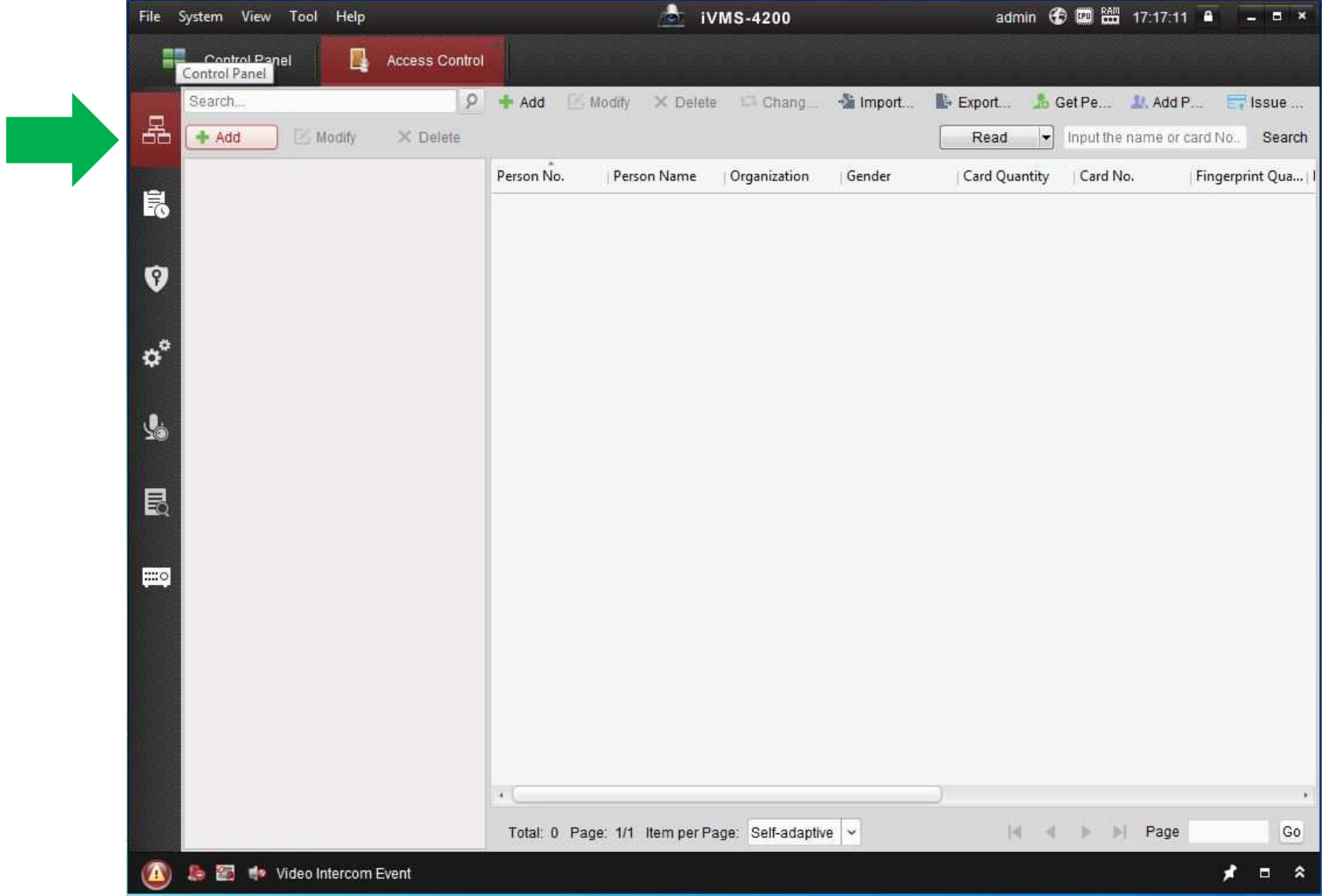

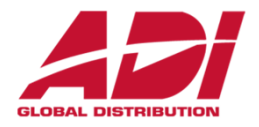

#### Vyplňte jméno a potvrďte **OK**

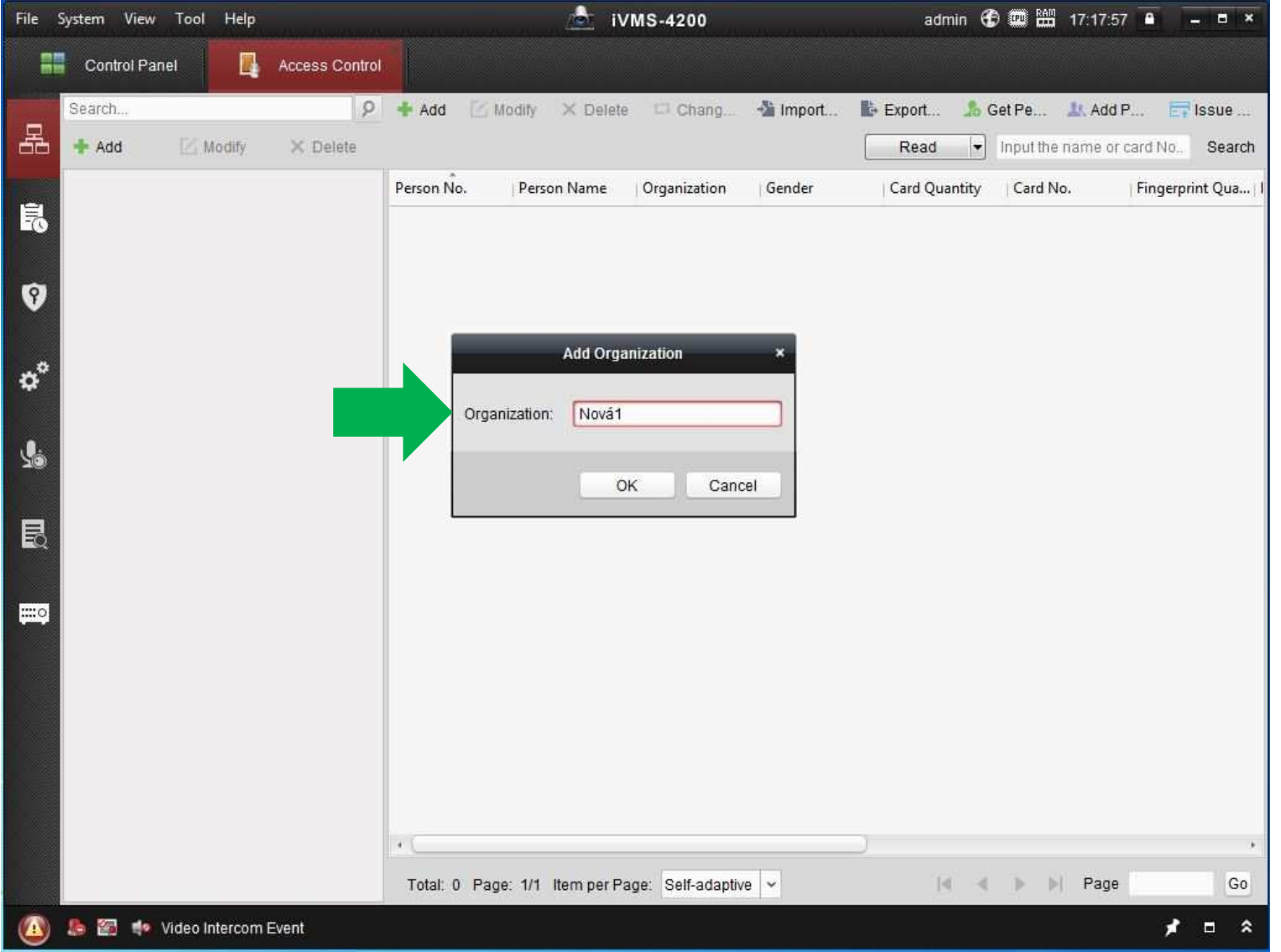

![](_page_38_Picture_1.jpeg)

Přidejte osoby do organizace/í (**+Add**)

![](_page_38_Picture_22.jpeg)

![](_page_39_Picture_1.jpeg)

#### Vyplňte údaje osob pokračujte na záložku **Card**

![](_page_39_Picture_23.jpeg)

![](_page_40_Picture_1.jpeg)

#### Přidejte kartu/y osobám (**+Add**)

![](_page_40_Picture_22.jpeg)

![](_page_41_Picture_1.jpeg)

#### **A** - <sup>P</sup>řidání pomocí načtení karty na dveřní jednotce – zvolte jednotku a klikněte na **Read**

![](_page_41_Picture_33.jpeg)

![](_page_42_Picture_1.jpeg)

**A** - <sup>P</sup>řidání pomocí načtení karty na dveřní jednotce – po načtení se karta objeví v tabulce, kliknutím na **Stop Reading** ukončíte načtení a kliknutím na **OK** uložíte kartu

![](_page_42_Picture_44.jpeg)

![](_page_43_Picture_1.jpeg)

**B** - Přidání pomocí zapsání karty do systému – pokuď znáte čísla karet můžete je do systému přidat<br>Tadáním žísla karty – kilměte na Manuel Innut, zadejte žísla karty a naturity Frater a **OK** zadáním čísla karty – klikněte na **Manual Input**, zadejte číslo karty a potvrďte **Enter a OK**

![](_page_43_Picture_56.jpeg)

![](_page_44_Picture_1.jpeg)

**B** - Přidání pomocí zapsání karty do systému – pokuď znáte čísla karet můžete je do systému přidat<br>Tadáním žísla karty – kilměte na Manuel Innut, zadejte žísla karty a naturity Frater a **OK** zadáním čísla karty – klikněte na **Manual Input**, zadejte číslo karty a potvrďte **Enter a OK**

![](_page_44_Picture_56.jpeg)

![](_page_45_Picture_1.jpeg)

Klikněte na ikonu Časového plánu nebo použijte Whole Week Schedule (nepřetržitý)

![](_page_45_Picture_29.jpeg)

![](_page_46_Picture_1.jpeg)

Klikněte na ikonu Oprávnění (Permission) a přidejte (**+Add**)

![](_page_46_Picture_3.jpeg)

![](_page_47_Picture_1.jpeg)

Pro dané oprávnění zvolte osoby a jednotky pro povolení vstupu (**>**) potvrďte (**OK**)

![](_page_47_Picture_3.jpeg)

![](_page_48_Picture_1.jpeg)

Kliknutím na **Apply Now** odešlete nastavení do jednotky/ek

![](_page_48_Picture_23.jpeg)

![](_page_49_Picture_1.jpeg)

Úspešné uložení konfigurace signalizuje výsledek 100 % Applied, systém je naprogramováan a je možné ho používat

![](_page_49_Picture_24.jpeg)

![](_page_50_Picture_1.jpeg)

Mobilní aplikace Hik-Connect umožňuje komunikaci a vyzvánění z dveřní jednotky na mobilním telefonu nebo tabletu. Aplikace Hik-Connect je nutno spárovat s bytovou (Indoor) jednotkou – pro využívání je nezbytné připojení interkomového systému k internetu.

![](_page_50_Picture_3.jpeg)

![](_page_50_Figure_4.jpeg)

![](_page_51_Picture_1.jpeg)

1. Nainstalujte aplikaci Hik-Connect do mobilního zařízení ( Google Play, App Store)

![](_page_51_Picture_3.jpeg)

![](_page_52_Picture_1.jpeg)

Spusťte aplikaci Hik-Connect a proveďte základní nastavení – Oblast - Země  $2.$ 

![](_page_52_Figure_3.jpeg)

![](_page_52_Picture_22.jpeg)

![](_page_53_Picture_1.jpeg)

3. Pokračujte na registraci do účtu Hik-Connect

![](_page_53_Picture_22.jpeg)

![](_page_54_Picture_1.jpeg)

4. Zaregistrujte účet Hik-Connect

![](_page_54_Picture_16.jpeg)

![](_page_55_Picture_1.jpeg)

5. Pokračujte na přihlášení do účtu Hik-Connect

![](_page_55_Picture_24.jpeg)

![](_page_56_Picture_1.jpeg)

6. Přidejte zařízení do účtu Hik-Connect (Manuální přidání)

![](_page_56_Picture_28.jpeg)

![](_page_57_Picture_1.jpeg)

7. Na Indoor jednotce zjistěte číslo jednotky a kód pro ověření (Čís. a Hsl.)menu Údržba nebo na šítku v zadní části Indoor jednotky – default když není uvedeno ABCDEF

![](_page_57_Picture_39.jpeg)

![](_page_58_Picture_1.jpeg)

8. Zadejte sériové číslo jednotky – vyhledejte, přidejte a vložte kód ověření zařízení (Hsl.)

![](_page_58_Picture_28.jpeg)

![](_page_59_Picture_1.jpeg)

9. Upravte název zařízení, zvolte kamery a klikněte Dokončit

![](_page_59_Picture_16.jpeg)

![](_page_60_Picture_1.jpeg)

V aplikaci se můžete připojit k interkomovému systému (kliknutím otevřete živý náhled)

![](_page_60_Picture_3.jpeg)

![](_page_61_Picture_1.jpeg)

Okno interkomu - ovládání zámku a komunikace prostřednictvím dveřní stanice

![](_page_61_Picture_15.jpeg)

![](_page_62_Picture_1.jpeg)

Změna zobrazení – nutné pro možnost změny v nastavení

![](_page_62_Picture_30.jpeg)

![](_page_62_Picture_4.jpeg)

![](_page_63_Picture_1.jpeg)

Možnost změny nastavení a vymazání bytové jednotky

![](_page_63_Picture_17.jpeg)

![](_page_64_Picture_1.jpeg)

Otestujte volání na mobilní zařízení

![](_page_64_Picture_3.jpeg)

![](_page_65_Picture_1.jpeg)

#### **www.hikvisioneurope.com/portal/**

#### Firmware, How To – manuály, marketingové materiály a fotky

![](_page_65_Picture_24.jpeg)

![](_page_66_Picture_0.jpeg)

# **HIKVISION®**

#### Děkuji za pozornost.

![](_page_66_Picture_3.jpeg)